# **GARMIN.**

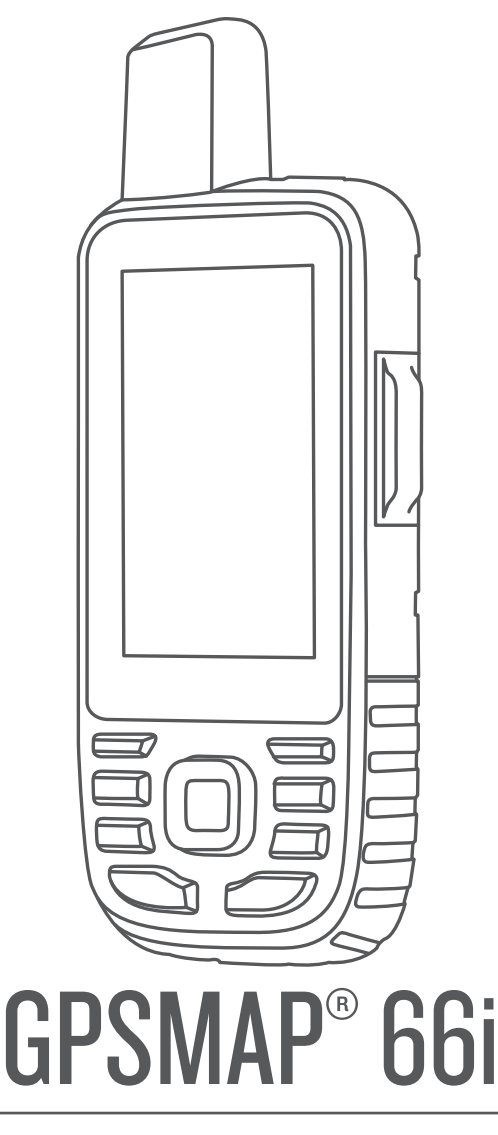

# Brukerveiledning

#### © 2019 Garmin Ltd. eller tilhørende datterselskaper

Med enerett. I henhold til opphavsrettslovene må ingen deler av denne brukerveiledningen kopieres uten skriftlig samtykke fra Garmin. Garmin forbeholder seg retten til å endre eller forbedre produktene sine og gjøre endringer i innholdet i denne brukerveiledningen uten plikt til å varsle noen person eller organisasjon om slike endringer eller forbedringer. Gå til [www.garmin.com](http://www.garmin.com) for å finne gjeldende oppdateringer og tilleggsinformasjon vedrørende bruk av dette produktet.

Garmin®, Garmin-logoen, ANT+®, Auto Lap®, AutoLocate®, City Navigator®, GPSMAP®, inReach®, TracBack® og VIRB® er varemerker for Garmin Ltd. eller tilhørende datterselskaper som er registrert i USA og andre land. chirp™, Connect IQ™, Garmin Connect™, Garmin Explore™, Garmin Express™, tempe™ og Xero® er varemerker for Garmin Ltd. eller tilhørende datterselskaper. Disse varemerkene kan ikke brukes uten uttrykkelig tillatelse fra Garmin.

Android™ er et varemerke for Google Inc. Apple® og Mac®er varemerker for Apple Inc., registrert i USA og andre land. Bluetooth® ordmerket og logoene eies av Bluetooth SIG, Inc., og enhver bruk som Garmin gjør av disse, er underlagt lisens. microSD® og microSDHC logoen er varemerker for SD-3C, LLC. NMEA® er et registrert varemerke for National Marine Electronics Association. Wi-Fi® er et registrert merke for Wi-Fi Alliance Corporation. Windows® er et registrert varemerke for Microsoft Corporation i USA og andre land. Andre varemerker og varenavn tilhører sine respektive eiere.

## Innholdsfortegnelse

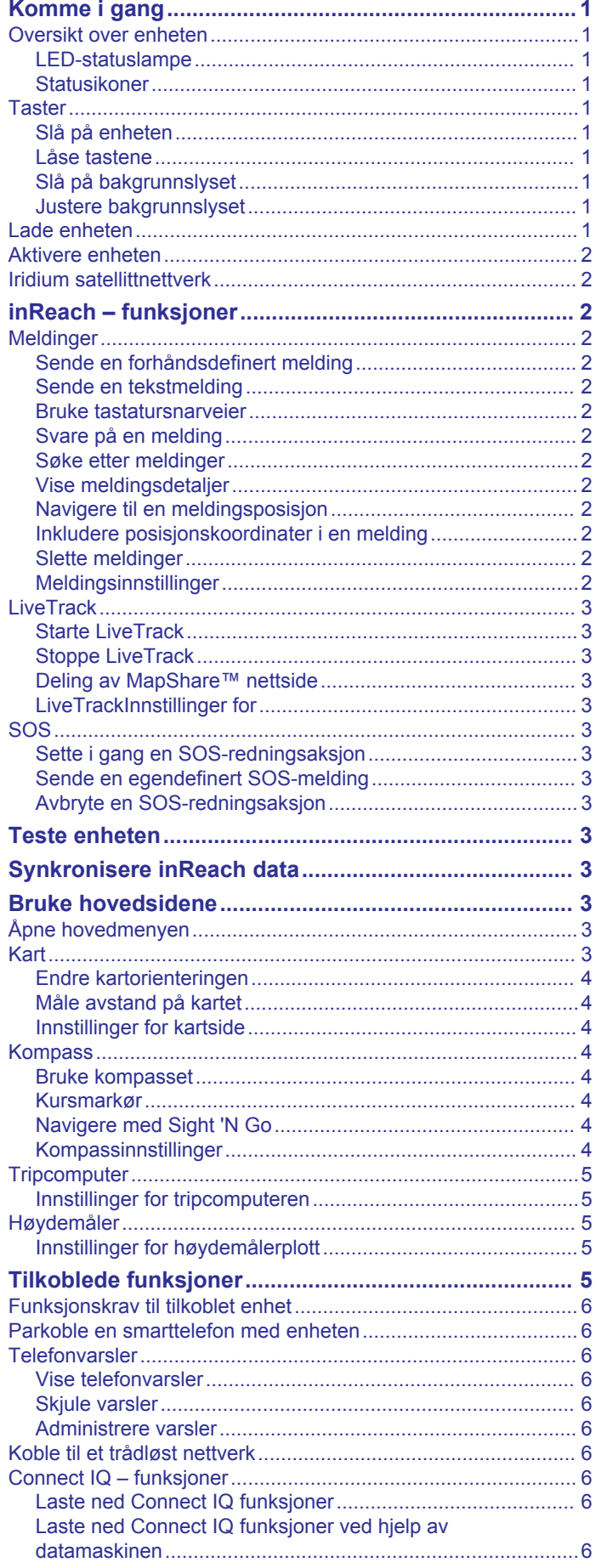

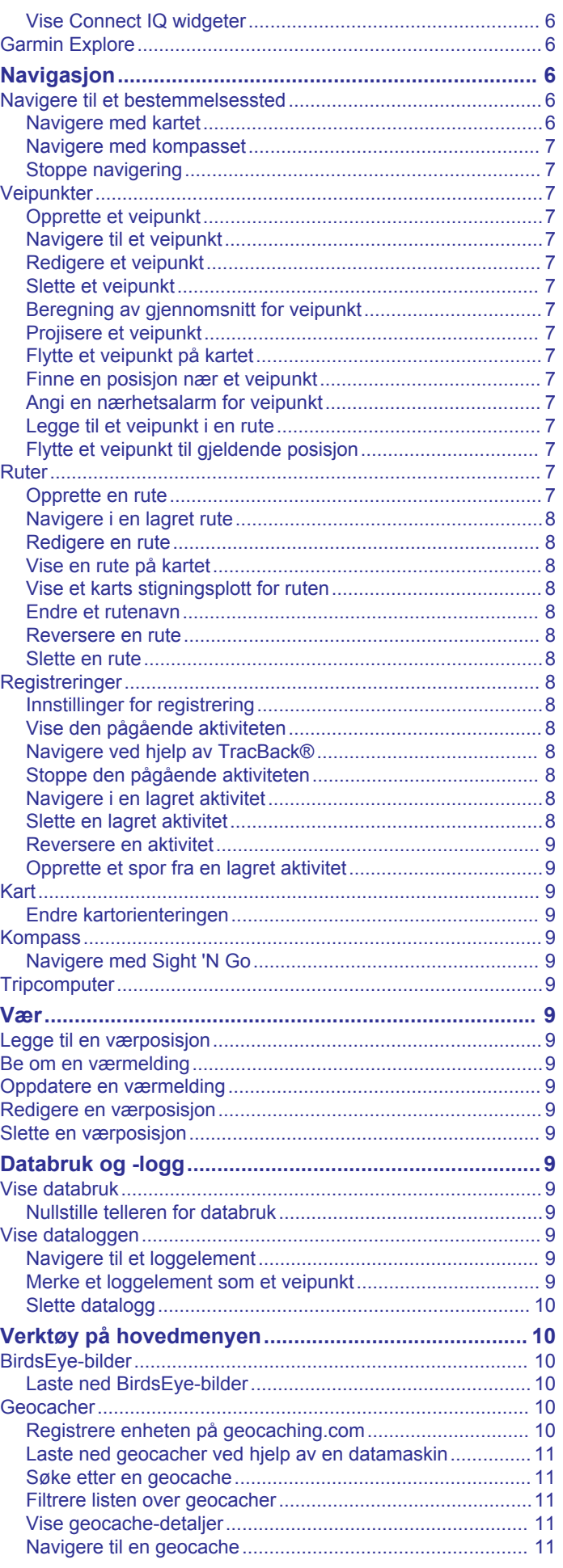

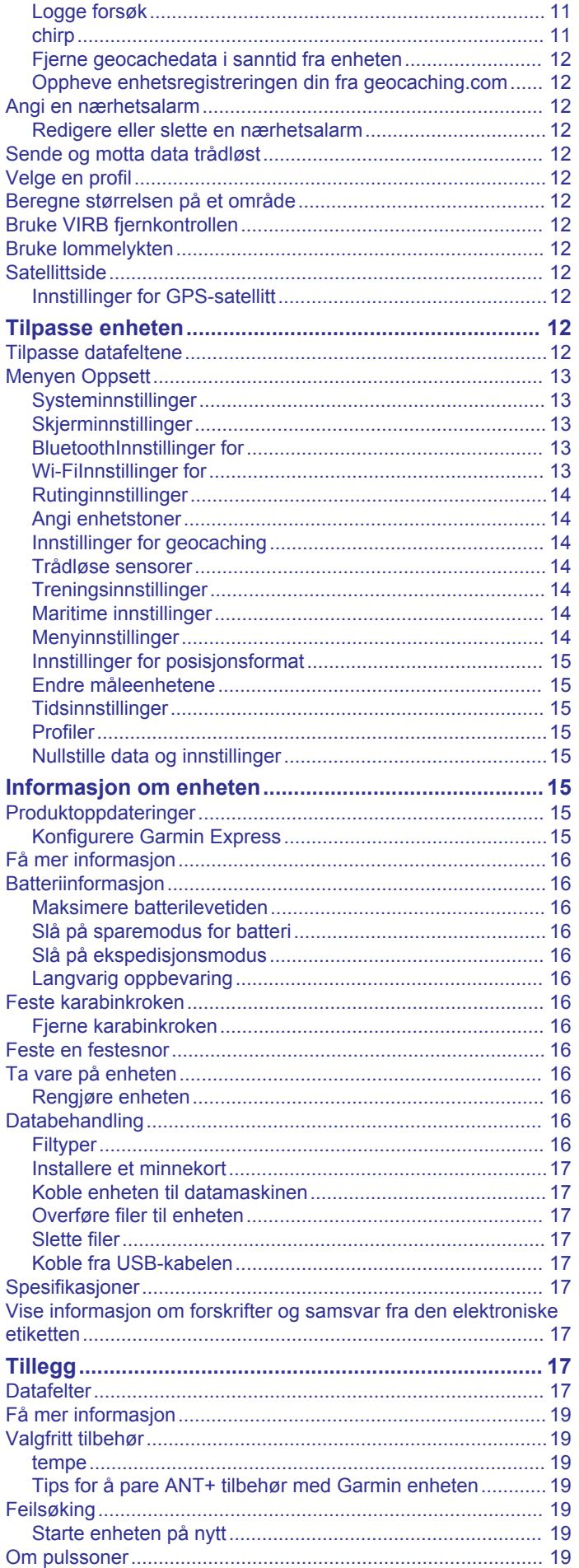

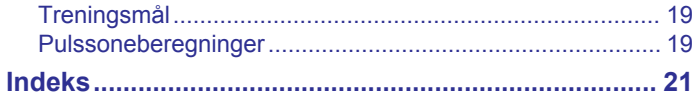

## **Komme i gang**

## **Taster**

## **ADVARSEL**

<span id="page-4-0"></span>Se veiledningen *Viktig sikkerhets- og produktinformasjon* i produktesken for å lese advarsler angående produktet og annen viktig informasjon.

## **Oversikt over enheten**

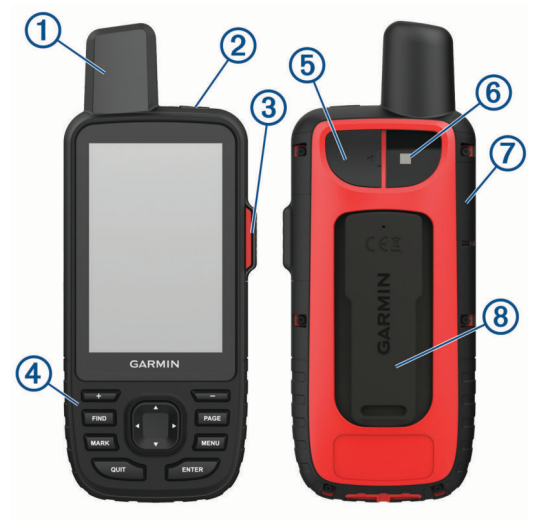

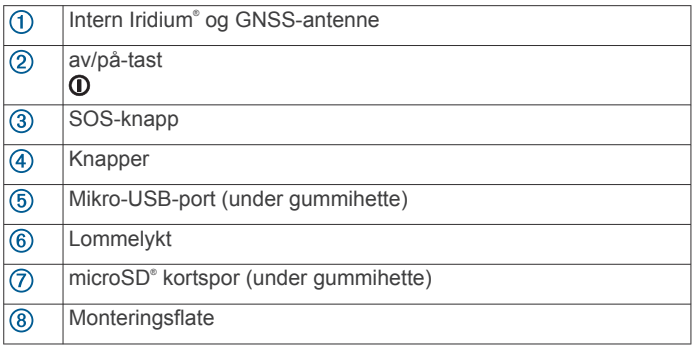

## **LED-statuslampe**

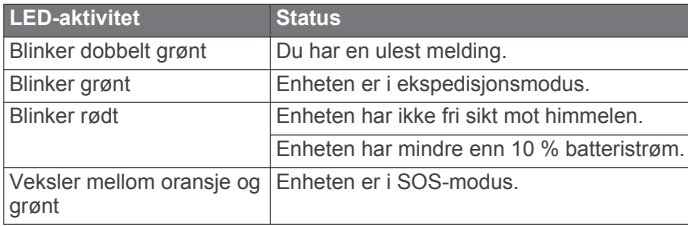

#### **Statusikoner**

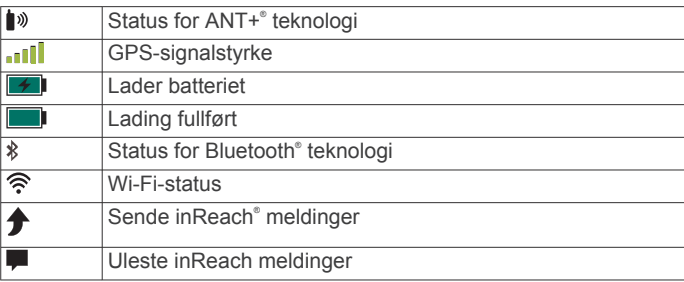

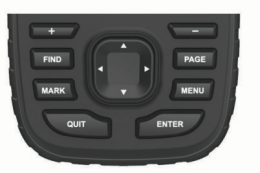

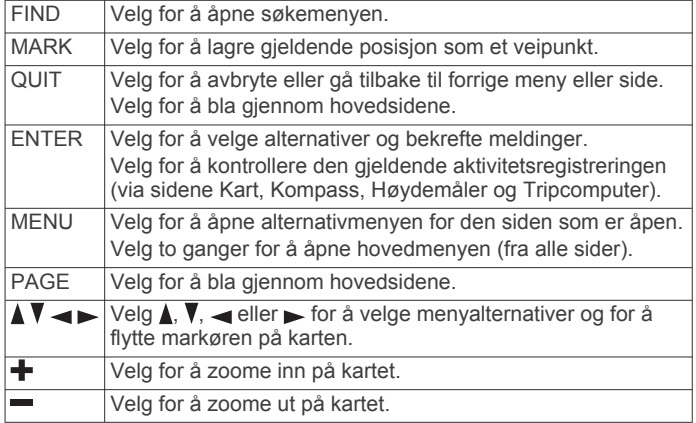

#### **Slå på enheten**

Hold nede  $\mathbf{0}$ .

#### **Låse tastene**

Du kan låse tastene for å forhindre utilsiktede tastetrykk.

Velg  $\mathbf{0}$  > Lås taster.

#### **Slå på bakgrunnslyset**

Velg en hvilken som helst tast for å slå på bakgrunnslyset. Bakgrunnsbelysningen slår seg på automatisk når varsler og meldinger vises.

#### **Justere bakgrunnslyset**

- **1** Velg  $\Phi$  for å åpne statussiden.
- **2** Bruk  $\biguparrow$  og  $\biguparrow$  for å justere lysstyrken.

**TIPS:** Du kan velge NV for å redusere bakgrunnsbelysningen for kompatibilitet med nattbriller.

## **Lade enheten**

#### *LES DETTE*

Tørk godt av USB-porten, gummihetten og området rundt før du lader enheten eller kobler den til en datamaskin. På denne måten kan du forhindre korrosjon.

**MERK:** Enheten lades ikke når den er utenfor det godkjente temperaturområdet (*[Spesifikasjoner](#page-20-0)*, side 17).

**1** Ta av gummihetten  $\textcircled{1}$ .

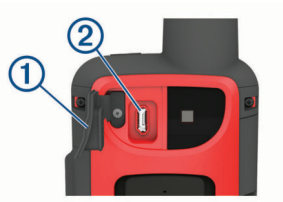

- **2** Koble den lille enden av strømkabelen til ladeporten 2 på enheten.
- **3** Koble den andre enden av strømkabelen til en kompatibel strømadapter.
- **4** Koble strømadapteren til en vanlig veggkontakt.
- **5** Lad enheten helt opp.

## <span id="page-5-0"></span>**Aktivere enheten**

Før du kan bruke inReach funksjonene på GPSMAP 66ienheten, må du aktivere den.

- **1** Opprett en konto, og velg et satellittabonnement på [explore.garmin.com](http://www.inreach.garmin.com).
- **2** Slå på enheten. **MERK:** Du må skrive inn enhetens IMEI-nummer og AUTHkode for å fullføre online-delen av aktiveringen før du går utendørs.
- **3** Følg instruksjonene på skjermen.
- **4** Fra hovedmenyen velger du **Aktiver** og går utendørs til et åpent område med fri sikt til himmelen.
- **5** Vent mens enheten kommuniserer med Iridium satellittnettverket.

**MERK:** Det kan ta opptil 20 minutter å aktivere enheten. Enheten må sende og motta flere meldinger, noe som tar lengre tid enn å sende en enkelt melding under vanlig bruk.

## **Iridium satellittnettverk**

Enheten må ha fri sikt mot himmelen for å kunne overføre meldinger og sporingspunkter over Iridium satellittnettverket. Hvis den ikke har fri sikt mot himmelen, prøver enheten å sende informasjonen helt til den kan innhente satellittsignaler.

**TIPS:** Du får bedre satellittsignaler ved å feste enheten til en ryggsekk eller overkroppen din.

## **inReach – funksjoner**

Hvis du vil få mest mulig ut av enheten, bør du aktivere den. Når du aktiverer enheten, kan du bruke inReach funksjoner som meldinger, SOS og LiveTrack.

## **Meldinger**

GPSMAP 66i-enheten sender og mottar tekstmeldinger ved hjelp av Iridium satellittnettverket. Du kan sende meldinger på SMS, e-post eller til en annen enhet med inReach teknologi. Informasjon om posisjonen din inkluderes i alle meldinger du sender.

**MERK:** En forhåndsdefinert melding inneholder forhåndsdefinert tekst med forhåndsbestemte mottakere, og du må konfigurere den på Garmin Explore™ nettstedet.

## **Sende en forhåndsdefinert melding**

Forhåndsdefinerte meldinger er meldinger du har opprettet på [explore.garmin.com](http://www.inreach.garmin.com). Forhåndsdefinerte meldinger inneholder forhåndsdefinert tekst og sendes til forhåndsdefinerte mottakere.

- **1** På siden **Meldinger** velger du **Send forhåndsinnstilt**.
- **2** Velg en forhåndsdefinert melding, og trykk på **ENTER**.
- **3** Trykk på **ENTER** for å sende meldingen.

#### **Sende en tekstmelding**

- **1** På siden **Meldinger** velger du **Ny melding**.
- **2** Velg et alternativ:
	- Velg **Send hurtigmelding** for å starte på en forhåndsskrevet melding. **MERK:** Du kan legge til og redigere hurtigtekstmeldinger på Garmin Explore nettstedet.
	- Velg **Skriv inn melding** for å skrive en tilpasset melding.
- **3** Velg mottakere fra kontaktlisten, eller angi mottakerens kontaktinformasjon.
- **4** Når du har fullført meldingen, velger du **Send melding**.

#### **Bruke tastatursnarveier**

• Hvis du vil velge det første autofullføringsalternativet, velger du **FIND**.

- Trykk på **MARK** for å bla gjennom tastatur.
- Trykk på **PAGE** én gang for å skifte mellom liten og stor bokstav, og velg **PAGE** to ganger for å slå på Caps Lock.
- Hvis du vil bruke Tilbake-tasten, velger du  $\blacklozenge$ .
- Hvis du vil sette inn et mellomrom, velger du ...

#### **Svare på en melding**

- **1** På siden **Meldinger** velger du en samtale.
- **2** Velg **Svar**.
- **3** Velg et alternativ:
	- Velg **Skriv inn melding** for å skrive en tilpasset melding.
	- Velg **Send hurtigmelding** og velg en melding for å starte på en forhåndsskrevet melding.
- **4** Når du har fullført meldingen, velger du **Send melding**.

#### **Søke etter meldinger**

Når du sender en melding, lytter enheten etter svar i 10 minutter. Enheten ser også etter nye meldinger hver time. Når du bruker LiveTrack funksjonen, ser enheten automatisk etter meldinger ved sporingsintervallet.

**MERK:** Enheten må ha fri sikt til en satellitt på lyttetidspunktet for å kunne motta meldinger.

Du kan tvinge frem et søk etter meldinger ved å manuelt søke etter meldinger, sende en melding eller sende et sporingspunkt. Når enheten din søker etter meldinger, kobles den til satellitter og mottar meldinger som venter på å bli sendt til enheten din.

På hovedmenyen velger du **inReach-verktøy** > **E-postsjekk**  > **Sjekk postboks**.

#### **Vise meldingsdetaljer**

- **1** Velg **Meldinger**.
- **2** Velg en samtale.
- **3** Velg en melding.
- **4** Velg informasjonsfanen.

#### **Navigere til en meldingsposisjon**

Når du mottar en melding fra en annen enhet med inReach teknologi, kan meldingen inneholde posisjonsinformasjon. For disse meldingene kan du navigere til posisjonen meldingen ble sendt fra.

- **1** Velg **Meldinger**.
- **2** Velg en samtale med posisjonsinformasjon.
- **3** Velg kartfanen.
- **4** Velg **Kjør**.

#### **Inkludere posisjonskoordinater i en melding**

Hvis du sender en melding til en mottaker som ikke har Internett-tilgang, kan du inkludere posisjonskoordinatene dine i meldingen. Hvis mottakeren for eksempel har en mobiltelefon av eldre modell som ikke støtter visning av kart eller er utenfor området for mobildekning og ikke kan vise en nettside.

- **1** På siden **Meldinger** velger du **Ny melding** > **Send posisjon**.
- **2** Angi én eller flere mottakere.
- **3** Skriv eventuelt inn en melding.
- **4** Velg **Send melding**.

#### **Slette meldinger**

- **1** På siden **Meldinger** velger du en samtale.
- **2** Velg **MENU** > **Slett tråd**.

#### **Meldingsinnstillinger**

Velg **Oppsett** > **Meldinger**.

**Ring til meldingen er lest**: Angir at enheten skal ringe helt til du har lest den nye meldingen. Denne funksjonen er nyttig hvis du befinner deg på et sted med mye støy.

<span id="page-6-0"></span>**Varsler**: Varsler deg om innkommende inReach meldinger.

## **LiveTrack**

Du kan bruke LiveTrack-funksjonen til å registrere sporingspunkter og overføre dem over Iridium satellittnettverket i de angitte sendeintervallene.

## **Starte LiveTrack**

På siden **LiveTrack** velger du **Start LiveTrack**. **MERK:** Når du starter funksjonen LiveTrack, starter også opptakskontrollene.

## **Stoppe LiveTrack**

På siden **LiveTrack** velger du **Stopp LiveTrack**.

## **Deling av MapShare™ nettside**

Du kan dele en kobling til MapShare nettsiden din med andre. Systemet legger automatisk til tekst, inkludert koblingsinformasjon, til slutt i meldingen din.

- **1** På siden **LiveTrack** velger du **Send MapShare** > **Del**.
- **2** Velg mottakere fra kontaktlisten, eller angi mottakerens kontaktinformasjon.
- **3** Velg **Send melding**.

## **LiveTrackInnstillinger for**

#### Velg **Oppsett** > **LiveTrack**.

- **Automatisk spor**: Angir at enheten skal starte sporing når du slår på enheten.
- **Bevegelsesintervall**: Angir hvor ofte enheten registrerer sporingspunkt og sender det via satellittnettverket når du er i bevegelse. Hvis du er bedriftskunde, kan du angi intervallet når du er stillestående.

## **SOS**

I en nødssituasjon kan du kontakte GEOS International Emergency Rescue Coordination Center (IERCC) for å be om hjelp. Når du trykker på SOS-knappen, sendes en melding til redningssenteret, og de sørger for å varsle de riktige nødetatene for den situasjonen du er i. Du kan kommunisere med redningssenteret mens hjelpen er underveis. Du skal bare bruke SOS-funksjonen i en reell nødssituasjon.

## **Sette i gang en SOS-redningsaksjon**

**MERK:** Når enheten er i SOS-modus, kan den ikke slås av.

**1** Løft beskyttelseshetten  $\textcircled{1}$  fra **SOS**-knappen  $\textcircled{2}$ .

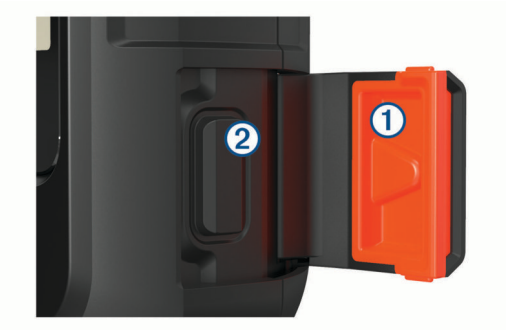

- **2** Hold inne **SOS**-knappen.
- **3** Vent på SOS-nedtellingen. Enheten sender en standardmelding til nødresponstjenesten med informasjon om posisjonen din.
- **4** Svar på bekreftelsesmeldingen fra nødresponstjenesten. Når du svarer, får nødresponstjenesten vite at du er i stand til å kommunisere med dem mens redningsaksjonen pågår.

I løpet av de første 10 minuttene av redningsaksjonen, sendes en oppdatert posisjon til nødresponstjenesten hvert minutt. Når 10 minutter er gått, sendes oppdatert posisjonsinformasjon hvert 10. minutt hvis du er i bevegelse, og hvert 30. minutt hvis du holder deg på samme sted. Dette er for å spare batteri.

#### **Sende en egendefinert SOS-melding**

Etter at du har trykket på SOS-knappen for å starte en SOSredningsaksjon, kan du svare med en egendefinert melding ved hjelp av SOS-siden.

- **1** På hovedmenyen velger du **SOS** > **Svar**.
- **2** Velg **Skriv inn melding** for å skrive en egendefinert SOSmelding.
- **3** Velg **Send melding**.

Når du svarer, får nødresponstjenesten vite at du er i stand til å kommunisere med dem mens redningsaksjonen pågår.

## **Avbryte en SOS-redningsaksjon**

Hvis du ikke lenger trenger hjelp, kan du avbryte en SOSredningsaksjon etter at du har sendt en melding om hjelp til nødresponstjenesten.

- **1** Løft beskyttelseshetten, og hold inne **SOS**-knappen.
- **2** Velg **Avbryt SOS**.
- **3** Når du blir bedt om å bekrefte forespørselen om å avbryte, velger du **Avbryt SOS**.

Enheten sender forespørselen om å avbryte. Når du mottar en bekreftelsesmelding fra nødresponstjenesten, går enheten inn i normal modus igjen.

## **Teste enheten**

Før du bruker enheten på en tur, bør du teste den utendørs for å sikre at satellittabonnement er aktivt.

På hovedmenyen velger du **inReach-verktøy** > **Test av abonnement** > **Test**.

Vent mens enheten sender en testmelding. Når du mottar en bekreftelsesmelding, er enheten klar til bruk.

## **Synkronisere inReach data**

Du kan synkronisere data fra Garmin Explore kontoen din til enheten ved hjelp av Garmin Explore appen. Når du har endret dataene, for eksempel kontakter, forhåndsdefinerte meldinger eller hurtigtekstmeldinger, må du synkronisere dem med enheten ved hjelp av mobilappen.

Åpne Garmin Explore appen.

Endringer i dataene, for eksempel samlinger, veipunkter, ruter og spor, oppdateres automatisk.

Du kan nå synkronisere dataene dine til GPSMAP 66i-enheten.

## **Bruke hovedsidene**

Informasjonen som er nødvendig for å bruke denne enheten, finnes på følgende sider: hovedmeny, kart, kompass og tripcomputer.

- **1** Velg **PAGE**.
- **2** Velg den aktive hovedsiden.

## **Åpne hovedmenyen**

Hovedmenyen gir deg tilgang til verktøy og oppsettsskjermbilder for veipunkt, aktiviteter, ruter og mer (*[Verktøy på hovedmenyen](#page-13-0)*, [side 10,](#page-13-0) *[Menyen Oppsett](#page-16-0)*, side 13).

Velg **MENU** to ganger fra en hvilken som helst side.

## **Kart**

 $\triangle$  viser posisjonen din på kartet. Når du reiser, flytter  $\triangle$  seg og viser ruten din. Veipunktnavn og -symboler vises på kartet. Når <span id="page-7-0"></span>du navigerer til et bestemmelsessted, er ruten markert med en farget linje på kartet.

#### **Endre kartorienteringen**

- **1** Gå til kartet, og velg **MENU**.
- **2** Velg **Kartoppsett** > **Orientering**.
- **3** Velg et alternativ:
	- Velg **Nord opp** for å vise nord øverst på siden.
	- Velg **Spor opp** for å vise gjeldende reiseretning øverst på siden.
	- Velg **Bilmodus** for å vise et bilperspektiv med reiseretning øverst på siden.

#### **Måle avstand på kartet**

Du kan måle avstanden mellom flere posisjoner.

- **1** Flytt markøren til en posisjon i kartet.
- **2** Velg **MENU** > **Mål avstand**.
- **3** Velg ekstra posisjoner på kartet.

#### **Innstillinger for kartside**

Gå til kartet, og velg **MENU**.

**Stopp navigasjon**: Stopper å navigere den gjeldende ruten.

- **Kartoppsett**: Gjør det mulig å åpne ekstra kartinnstillinger (*Kartinnstillinger*, side 4).
- **Mål avstand**: Gjør det mulig å måle avstanden mellom ulike posisjoner (*Måle avstand på kartet*, side 4).

**Fabrikkinnstillinger**: Nullstiller kartet til fabrikkinnstillingene.

#### *Kartinnstillinger*

- Velg **MENU** på kartet, og velg deretter **Kartoppsett**.
- **Konfigurer kart**: Aktiverer eller deaktiverer kartene som er lastet inn på enheten for øyeblikket.
- **Orientering**: Justerer hvordan kartet vises på siden. Alternativet Nord opp viser nord øverst på siden. Alternativet Spor opp viser den gjeldende reiseretningen øverst på siden. Bilmodus viser et bilperspektiv med reiseretningen øverst.
- **Dashbord**: Velger et dashbord som skal vises på kartet. Hvert dashbord viser ulik informasjon om ruten eller posisjonen.
- **Veiledningstekst**: Angir når veiledningsteksten skal vises på kartet.

**Avansert oppsett**: Gjør det mulig å åpne avanserte kartinnstillinger (*Avanserte kartinnstillinger*, side 4).

#### *Avanserte kartinnstillinger*

Velg **MENU**på kartet, og velg deretter **Kartoppsett** > **Avansert oppsett**.

- **Autozoom**: Velger automatisk et passende zoomnivå for optimal bruk på kartet. Når Av er valgt, må du zoome inn eller ut manuelt.
- **Detalj**: Velger antall detaljer som vises på kartet. Det tar lengre tid å tegne opp kartet igjen når det viser flere detaljer.
- **Skyggerelieff**: Viser relieff i detalj på kartet (hvis tilgjengelig) eller slår av skyggelegging.
- **Kjøretøy**: Angir posisjonsikonet som representerer posisjonen din på kartet. Standardikonet er en liten blå trekant.
- **Zoomnivåer**: Justerer hvilket zoomnivå kartelementer vises ved. Kartelementene vises ikke når kartets zoomnivå er høyere enn det valgte nivået.

**Tekststørrelse**: Velger tekststørrelsen for kartelementene.

## **Kompass**

Når du navigerer, peker  $\triangle$  mot bestemmelsesstedet, uansett hvilken retning du beveger deg i. Når  $\triangle$  peker mot toppen av det elektroniske kompasset, beveger du deg direkte mot bestemmelsesstedet. Hvis  $\triangle$  peker i en annen retning, snur du deg til den peker mot toppen av kompasset.

## **Bruke kompasset**

Du kan bruke kompasset for å navigere i en aktiv rute.

- **1** Velg **PAGE**.
- **2** Hold enheten vannrett.
- **3** Følg **A** frem til destinasjonen.

#### **Kursmarkør**

Kursmarkøren er spesielt nyttig hvis du navigerer på vann eller steder der det ikke er noen store hindringer i banen. Den kan også hjelpe deg med å unngå farer ved ruten, for eksempel grunner eller skjær.

Hvis du vil aktivere kurspekeren på kompasset, velger du **MENU**  > **Oppsett for retning** > **Gå til linje/peker** > **Kurs (CDI)**.

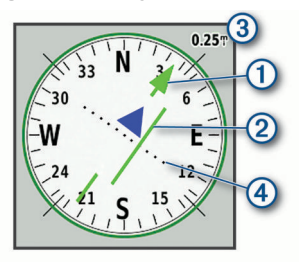

Kursmarkøren  $\odot$  angir hvor du er i forhold til kurslinjen som fører til bestemmelsesstedet. Kursavviksindikatoren (CDI) 2 gir en indikasjon på avvik (høyre eller venstre) fra kursen. Skalaen 3 viser til avstanden mellom prikkene 4 på

kursavviksindikatoren, som viser hvor stort avvik du har fra kursen.

#### **Navigere med Sight 'N Go**

Du kan peke enheten mot et objekt i det fjerne, låse retningen og navigere til objektet.

- **1** Velg **Sight 'N Go**.
- **2** Pek med enheten mot et objekt.
- **3** Velg **Lås retning** > **Angi kurs**.
- **4** Naviger ved hjelp av kompasset.

#### **Kompassinnstillinger**

Velg **MENU** på kompasset.

- **Sight 'N Go**: Gjør det mulig å peke enheten mot et objekt i det fjerne og navigere ved å bruke objektet som et referansepunkt (*Navigere med Sight 'N Go*, side 4).
- **Stopp navigasjon**: Stopper å navigere den gjeldende ruten.
- **Endre dashbord**: Endrer temaet og informasjonen som vises på dashbordet.
- **Angi skala**: Angir skalaen for avstanden mellom prikkene på kursavviksindikatoren.
- **Kalibrer kompass**: Gjør det mulig å kalibrere kompasset hvis du opplever uregelmessig kompassatferd, for eksempel etter å ha beveget deg over lengre avstander eller etter ekstreme temperaturendringer (*Kalibrere kompasset*, side 4).
- **Oppsett for retning**: Gjør det mulig å tilpasse innstillingene for kompassretning (*[Innstillinger for retning](#page-8-0)*, side 5).

**Endre datafelter**: Tilpasser datafeltene for kompasset.

**Fabrikkinnstillinger**: Nullstiller kompasset til fabrikkinnstillingene.

#### *Kalibrere kompasset*

Før du kan kalibrere kompasset, må du befinne deg utendørs unna gjenstander som kan påvirke magnetiske felter, for eksempel biler, bygninger eller strømledninger.

Enheten har et kompass med tre akser. Du bør kalibrere kompasset etter at du har reist lange avstander eller opplevd temperaturendringer.

**1** Velg **MENU** på kompasset.

- <span id="page-8-0"></span>**2** Velg **Kalibrer kompass** > **Start**.
- **3** Følg instruksjonene på skjermen.

#### *Innstillinger for retning*

Trykk på **MENU** på kompasset, og velg **Oppsett for retning**.

**Skjerm**: Angir retningstypen som vises på kompasset.

- **Nordreferanse**: Angir nordreferansen som brukes på kompasset.
- **Gå til linje/peker**: Angir atferden til pekeren som vises på kartet. Retning peker i retning av destinasjonen. Kurs viser din egen posisjon i forhold til kurslinjen som fører til bestemmelsesstedet.
- **Kompass**: Skifter automatisk fra elektronisk kompass til GPSkompass når du beveger deg over en gitt hastighet i en angitt periode.
- **Kalibrer kompass**: Gjør det mulig å kalibrere kompasset hvis du opplever uregelmessig kompassatferd, for eksempel etter å ha beveget deg over lengre avstander eller etter ekstreme temperaturendringer (*[Kalibrere kompasset](#page-7-0)*, side 4).

## **Tripcomputer**

Tripcomputeren viser gjeldende hastighet, gjennomsnittlig hastighet, tripteller og annen nyttig statistikk. Du kan tilpasse tripcomputerens layout, dashbord og datafelter.

#### **Innstillinger for tripcomputeren**

Gå til tripcomputeren, og velg **MENU**.

**Nullstill**: Nullstiller alle verdiene i tripcomputeren. Nullstill turinformasjonen før du begynner på turen, hvis du vil ha nøyaktig turinformasjon.

**Endre datafelter**: Tilpasser datafelt for tripcomputeren.

**Endre dashbord**: Endrer temaet og informasjonen som vises på dashbordet.

**MERK:** Dashbordet husker de tilpassede innstillingene dine. Du mister ikke innstillingene dine når du bytter profil (*[Profiler](#page-18-0)*, [side 15](#page-18-0)).

**Sett inn side**: Setter inn en ekstra side med tilpassbare datafelter.

**TIPS:** Du kan bruke piltastene til å bla gjennom sidene.

**Fjern side**: Fjerner en ekstra side med tilpassbare datafelter.

**Flere data**: Legger til ekstra datafelt i tripcomputeren.

**Mindre data**: Fjerner datafelter fra tripcomputeren.

**Fabrikkinnstillinger**: Nullstiller tripcomputeren til fabrikkinnstillingene.

## **Høydemåler**

Høydemåleren viser høyden for den tilbakelagte avstanden som standard. Du kan tilpasse høydemålerinnstillingene (*Innstillinger for høydemåleren*, side 5). Du kan velge hvilket som helst punkt på plottet hvis du vil se detaljer om det punktet.

#### **Innstillinger for høydemålerplott**

Velg **MENU** på høydemåleren.

- **Nullstill**: Tilbakestiller høydemålerdata, inkludert informasjon om veipunkt, spor og turdata.
- **Oppsett av høydemåler**: Få tilgang til ekstra innstillinger for høydemåler (*Innstillinger for høydemåleren*, side 5).
- **Juster zoomeområder**: Justerer zoomeområdene som vises på høydemålersiden.
- **Endre datafelter**: Gjør det mulig å tilpasse datafeltene i høydemåleren.

**Fabrikkinnstillinger**: Nullstiller høydemåleren til fabrikkinnstillingene.

#### *Innstillinger for høydemåleren*

Velg **MENU** > **Oppsett av høydemåler** på høydemåleren.

- **Autokalibrering**: Kalibrerer høydemåleren automatisk hver gang enheten slås på.
- **Barometermodus**: Variabel høyde gjør det mulig for barometeret å måle høydeendringer mens du er i bevegelse. Fast høyde forutsetter at enheten er stillestående ved en fast høyde, slik at det barometriske trykket bare endrer seg på grunn av været.
- **Trykktendenser**: Angir hvordan enheten registrerer trykkdata. Lagre alltid registrerer alle trykkdata, noe som kan være nyttig når du overvåker trykkfronter.
- **Plottype**: Registrerer høydeendringer over et tidsrom eller en avstand, registrerer barometrisk trykk over et tidsrom, eller registrerer endringer i lokalt trykk over et tidsrom.

**Kalibrer høydemåler**: Gjør det mulig å kalibrere den barometriske høydemåleren manuelt (*Kalibrere den barometriske høydemåleren*, side 5).

#### *Kalibrere den barometriske høydemåleren*

Du kan kalibrere den barometriske høydemåleren manuelt dersom du vet den korrekte høyden eller det korrekte barometriske trykket.

- **1** Plasser deg på et sted hvor du kjenner høyden over havet eller det barometriske trykket.
- **2** Velg **MENU** på høydemåleren.
- **3** Velg **Oppsett av høydemåler** > **Kalibrer høydemåler**.
- **4** Velg **Metode** for å velge målingen som skal brukes i kalibreringen.
- **5** Angi målingen.
- **6** Velg **Kalibrer**.

## **Tilkoblede funksjoner**

Tilkoblede funksjoner er tilgjengelige for din GPSMAP 66 series når du kobler enheten til en kompatibel smarttelefon ved hjelp av Garmin Connect™ appen. Flere funksjoner er tilgjengelige når du kobler den parkoblede enheten til Garmin Explore appen på smarttelefonen. Du finner mer informasjon på [garmin.com/apps.](http://garmin.com/apps)

- **Bluetooth sensorer**: Gjør det mulig å koble Bluetooth til kompatible sensorer, for eksempel en pulsmåler, med Garmin Connect appen.
- **Connect IQ™**: Brukes til å utvide enhetens funksjoner med widgets, datafelter og apper ved hjelp av Garmin Connect appen.
- **EPO-nedlastinger**: Brukes til å laste ned en Extended Prediction Orbit-fil som raskt finner GPS-satellitter og reduserer tiden det tar å få det første GPS-signalet ved hjelp av Garmin Connect appen.
- **Garmin Explore**: Garmin Explore appen synkroniseres og deler veipunkter, spor og ruter med enheten din. Du kan også laste ned kart til smarttelefonen for å få tilgang til dem uten Internett.
- **Sanntids geocachedata**: Gir betalingsbaserte eller abonnementsfrie tjenester som viser geocachedata i sanntid fra [www.geocaching.com](http://www.geocaching.com/) ved hjelp av Garmin Connect appen.
- **LiveTrack**: Gjør det mulig for venner og familie å følge aktivitetene dine i sanntid. Du kan invitere andre til å følge deg via e-post eller sosiale medier eller ved å sende en inReach melding fra felten. Med denne funksjonen kan følgerne dine se sanntidsdataene dine på en MapShare sporingsside på Garmin Explore kontoen din.
- **Telefonvarsler**: Viser telefonvarsler og meldinger på GPSMAP 66 series ved hjelp av Garmin Connect appen.
- **Programvareoppdateringer**: Brukes til å motta oppdateringer for enhetsprogramvaren ved hjelp av Garmin Connect appen.

## <span id="page-9-0"></span>**Funksjonskrav til tilkoblet enhet**

Enkelte funksjoner krever en smarttelefon og en bestemt app på smarttelefonen.

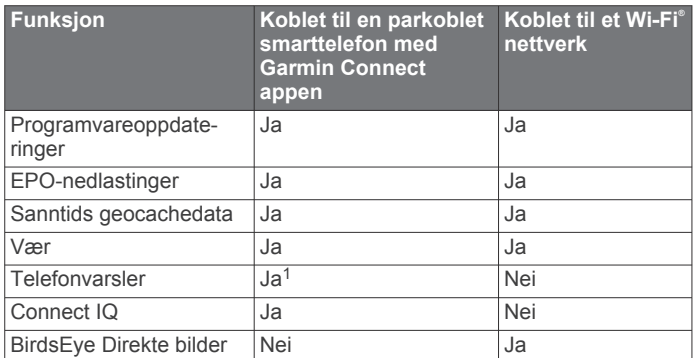

## **Parkoble en smarttelefon med enheten**

- **1** Hold en kompatibel smarttelefon innenfor 10 m (33 fot) unna enheten.
- **2** Velg **Oppsett** > **Bluetooth** på enhetens hovedmeny.
- **3** Aktiver Bluetooth teknologi på en kompatibel smarttelefon, og åpne Garmin Connect eller Garmin Explore.
- **4** Følg instruksjonene på skjermen i Garmin Connect eller Garmin Explore når du skal parkoble enheten.

## **Telefonvarsler**

Telefonvarsler krever at du parkobler enheten med en kompatibel smarttelefon som er innenfor rekkevidde. Når du mottar meldinger på telefonen, sendes varsler til enheten.

#### **Vise telefonvarsler**

Du må pare enheten med en kompatibel smarttelefon før du kan vise varsler.

- 1 Velg  $\mathbf{0}$  > Varsler.
- **2** Velg et varsel.

#### **Skjule varsler**

Som standard vises varsler på enhetsskjermen når de mottas. Du kan skjule varsler slik at de ikke vises.

Velg **Oppsett** > **Bluetooth** > **Varsler** > **Skjul**.

#### **Administrere varsler**

Du kan bruke den kompatible smarttelefonen din til å administrere varsler som vises på GPSMAP 66i enheten.

Velg et alternativ:

- Hvis du bruker en iPhone® enhet, kan du bruke varslingsinnstillingene til å velge elementene som skal vises på enheten.
- Hvis du bruker en Android smarttelefon med, åpner du Garmin Connect appen og velger **Innstillinger** > **Smarte varsler**.

## **Koble til et trådløst nettverk**

- **1** Velg **Oppsett** > **Wi-Fi**.
- **2** Velg eventuelt brytere for å aktivere Wi‑Fi teknologi.
- **3** Velg **Legg til nettverk**.
- **4** Velg et trådløst nettverk på listen og angi passordet ved behov.

Enheten lagrer nettverksinformasjonen og kobler til automatisk hvis du går tilbake til dette stedet senere.

## **Connect IQ – funksjoner**

Du kan legge til Connect IQ funksjoner på enheten fra Garmin® og andre leverandører ved hjelp av Connect IQ Mobile-appen. Du kan tilpasse enheten med datafelt, widgets og apper.

- **Datafelter**: Gjør det mulig å laste ned nye datafelter som viser sensordata, aktivitetsdata og historiske data på nye måter. Du kan legge til Connect IQ datafelter for innebygde funksjoner og sider.
- **Widgets**: Få oversiktlig informasjon, inkludert sensordata og varsler.
- **Programmer**: Legg til interaktive funksjoner på enheten. For eksempel aktivitetstyper for utendørs aktivitet og treningsaktiviteter.

#### **Laste ned Connect IQ funksjoner**

Før du kan laste ned funksjoner fra Connect IQ appen, må du parkoble GPSMAP 66i enheten med en smarttelefon (*Parkoble en smarttelefon med enheten*, side 6).

- **1** Installer og åpne Connect IQ appen fra appbutikken på smarttelefonen.
- **2** Velg enheten din om nødvendig.
- **3** Velg en Connect IQ funksjon.
- **4** Følg instruksjonene på skjermen.

#### **Laste ned Connect IQ funksjoner ved hjelp av datamaskinen**

- **1** Koble enheten til datamaskinen med en USB-kabel.
- **2** Gå til [apps.garmin.com](http://apps.garmin.com), og logg deg på.
- **3** Velg en Connect IQ funksjon, og last den ned.

#### **4** Følg instruksjonene på skjermen.

## **Vise Connect IQ widgeter**

- **1** Velg **1**.
- **2** Velg  $\blacktriangleleft$  eller  $\blacktriangleright$  for å bla gjennom widgetene.

## **Garmin Explore**

Garmin Explore nettstedet og mobilappen gjør at du kan planlegge turer og lagre veipunkter, ruter og spor i skyen. De tilbyr avansert planlegging både på nett og utenfor Internett, slik at du kan dele og synkronisere data med en kompatibel Garmin enhet. Du kan bruke mobilappen til å laste ned kart for frakoblet tilgang, og deretter navigere hvor som helst uten å bruke din egen mobiltjeneste.

Du kan laste ned Garmin Explore appen fra appbutikken på smarttelefonen din. Du kan også gå til [explore.garmin.com](http://explore.garmin.com).

## **Navigasjon**

## **Navigere til et bestemmelsessted**

- **1** Velg **FIND**.
- **2** Velg en kategori.
- **3** Velg en destinasjon.
- **4** Velg **Kjør**.

Ruten vises som en magentafarget linje på kartet.

**5** Naviger ved hjelp av kartet (*Navigere med kartet*, side 6) eller kompasset (*[Navigere med kompasset](#page-10-0)*, side 7).

#### **Navigere med kartet**

- **1** Begynn å navigere til en destinasjon (*Navigere til et bestemmelsessted*, side 6).
- **2** Velg **Kart**.

<sup>&</sup>lt;sup>1</sup> Enheten mottar telefonvarsler direkte fra en parkoblet iOS® telefon, og gjennom Garmin Connect appen på en Android™ telefon.

<span id="page-10-0"></span>En blå trekant viser din posisjon på kartet. Når du reiser, flytter den blå trekanten seg og viser ruten din.

- **3** Gjør ett eller flere av følgende:
	- Velg  $\blacktriangle$ ,  $\blacktriangledown$ ,  $\blacktriangleleft$ , eller  $\blacktriangleright$  for å vise ulike deler av kartet.
	- Du kan zoome inn og ut på kartet ved hjelp av  $\bigoplus$  og  $\bigoplus$ .

#### **Navigere med kompasset**

Når du navigerer til en destinasjon, peker  $\triangle$  mot destinasjonen uansett hvilken retning du beveger deg i.

**1** Begynn å navigere til en destinasjon (*[Navigere til et](#page-9-0) [bestemmelsessted](#page-9-0)*, side 6).

#### **2** Velg **Kompass**.

**3** Snu deg til  $\triangle$  peker mot toppen av kompasset, og fortsett i den retningen frem til destinasjonen.

#### **Stoppe navigering**

Velg **FIND** > **Stopp navigasjon**.

## **Veipunkter**

Veipunkter er posisjoner som du registrerer og lagrer på enheten. Ved hjelp av veipunkter kan du merke av hvor du er, hvor du skal, eller hvor du har vært. Du kan legge til informasjon om posisjonen, for eksempel navn, høyde og dybde.

#### **Opprette et veipunkt**

Du kan lagre gjeldende posisjon som et veipunkt.

- **1** Velg **MARK**.
- **2** Velg eventuelt et felt for å gjøre endringer i veipunktet.
- **3** Velg **Lagre**.

#### **Navigere til et veipunkt**

- **1** Velg **FIND** > **Veipunkter**.
- **2** Velg et veipunkt.
- **3** Velg **Kjør**.

#### **Redigere et veipunkt**

Du må opprette et veipunkt før du kan redigere det.

- **1** Velg **Veipunktstyrer**.
- **2** Velg et veipunkt.
- **3** Velg elementet som skal redigeres, for eksempel navnet.
- **4** Angi den nye informasjonen, og velg **Ferdig**.

#### **Slette et veipunkt**

- **1** Velg **Veipunktstyrer**.
- **2** Velg et veipunkt.
- **3** Velg **MENU** > **Slett**.

## **Beregning av gjennomsnitt for veipunkt**

Du kan finjustere posisjonen til et veipunkt for å oppnå bedre nøyaktighet. Når du beregner gjennomsnittet, gjør enheten flere avlesninger av samme posisjon og bruker gjennomsnittsverdien for å gi bedre nøyaktighet.

- **1** Velg **Veipunktstyrer**.
- **2** Velg et veipunkt.
- **3** Velg **MENU** > **Gj.sn.posisj.**.
- **4** Flytt til veipunktposisjonen.
- **5** Velg **Start**.
- **6** Følg instruksjonene på skjermen.
- **7** Når statuslinjen for eksempelsikkerhet når 100 %, velger du **Lagre**.

Du får best resultat hvis du samler fire til åtte eksempler for veipunktet og venter minst 90 minutter mellom eksemplene.

#### **Projisere et veipunkt**

Du kan opprette en ny posisjon ved å projisere avstanden og retningen fra en merket posisjon til en ny posisjon.

- **1** Velg **Veipunktstyrer**.
- **2** Velg et veipunkt.
- **3** Velg **MENU** > **Projiser veipunkt**.
- **4** Angi avstanden og velg **Ferdig**.
- **5** Velg en måleenhet.
- **6** Angi avstanden og velg **Ferdig**.
- **7** Velg **Lagre**.

#### **Flytte et veipunkt på kartet**

- **1** Velg **Veipunktstyrer**.
- **2** Velg et veipunkt.
- **3** Velg **MENU** > **Flytt veipunkt**.
- **4** Velg en posisjon på kartet.
- **5** Velg **Flytt**.

#### **Finne en posisjon nær et veipunkt**

- **1** Velg **Veipunktstyrer**.
- **2** Velg et veipunkt.
- **3** Velg **MENU** > **Finn i nærheten**.
- **4** Velg en kategori.

Listen viser posisjoner nær det valgte veipunktet.

#### **Angi en nærhetsalarm for veipunkt**

Du kan legge til en nærhetsalarm for et veipunkt. Nærhetsalarmer varsler deg når du befinner deg innenfor et angitt område fra en bestemt posisjon.

- **1** Velg **Veipunktstyrer**.
- **2** Velg et veipunkt.
- **3** Velg **MENU** > **Angi nrhts.radius**.
- **4** Angi radiusen.

Enheten lager en lyd når du går inn i et område med en nærhetsalarm.

#### **Legge til et veipunkt i en rute**

- **1** Velg **Veipunktstyrer**.
- **2** Velg et veipunkt.
- **3** Velg **MENU** > **Legg til på rute**.
- **4** Velg en rute.

#### **Flytte et veipunkt til gjeldende posisjon**

Du kan endre posisjonen til et veipunkt. Hvis du for eksempel flytter kjøretøyet ditt, kan du endre posisjonen til gjeldende posisjon.

- **1** Velg **Veipunktstyrer**.
- **2** Velg et veipunkt.
- **3** Velg **MENU** > **Flytt hit**.

Posisjonen for veipunktet endres til gjeldende posisjon.

#### **Ruter**

En rute er en serie av veipunkter eller posisjoner som fører deg til den endelige destinasjonen.

#### **Opprette en rute**

- **1** Velg **Ruteplanlegger** > **Opprett rute** > **Velg første punkt**.
- **2** Velg en kategori.
- **3** Velg første punkt på ruten.
- **4** Velg **Bruk**.
- **5** Velg **Velg neste punkt** for å legge til tilleggspunkter i ruten.
- **6** Velg **QUIT** for å lagre ruten.

## <span id="page-11-0"></span>**Navigere i en lagret rute**

- **1** Velg **FIND** > **Ruter**.
- **2** Velg en rute.
- **3** Velg **Kjør**.

## *Vise aktiv rute*

- **1** Mens du navigerer en rute, velger du **Aktiv rute**.
- **2** Velg et punkt på ruten for å vise flere detaljer.

## **Redigere en rute**

Du kan legge til, fjerne og omorganisere punkter i en rute.

- **1** Velg en rute.
- **2** Velg **Rediger rute**.
- **3** Velg et punkt.
- **4** Velg et alternativ:
	- Hvis du vil vise punktet på kartet, velger du **Se på**.
	- Hvis du vil endre rekkefølgen på punktene på ruten, velger du **Flytt opp** eller **Flytt ned**.
	- Hvis du vil legge til et nytt punkt på ruten, velger du **Sett inn**.

Det ekstra punktet settes inn før punktet du redigerer.

- Hvis du vil fjerne punktet fra ruten, velger du **Fjern**.
- **5** Velg **QUIT** for å lagre ruten.

## **Vise en rute på kartet**

- **1** Velg **Ruteplanlegger**.
- **2** Velg en rute.
- **3** Velg **Se på kart**.

## **Vise et karts stigningsplott for ruten**

- **1** Velg **Ruteplanlegger**.
- **2** Velg en rute.
- **3** Velg **Stigningsplott**.

## **Endre et rutenavn**

Du kan tilpasse navnet på en rute for å skille den ut fra resten.

- **1** Velg en rute.
- **2** Velg **Endre navn**.
- **3** Angi det nye navnet.

## **Reversere en rute**

Du kan bytte om på start- og sluttpunktene til en rute hvis du vil følge ruten i motsatt retning.

- **1** Velg en rute.
- **2** Velg **Reverser rute**.

## **Slette en rute**

- **1** Velg en rute.
- **2** Velg **Slett rute**.

## **Registreringer**

Enheten registrerer banen din som en aktivitet. Aktiviteter inneholder informasjon om punkter langs den registrerte banen, blant annet klokkeslett, posisjon og høyde for hvert punkt.

## **Innstillinger for registrering**

#### Velg **Oppsett** > **Opptak**.

- **Registreringsmetode**: Angir en registreringsmetode. Alternativet Automatisk registrerer punkter med varierende
- frekvens for å lage en optimal visning av ruten din. Du kan også registrere punkter ved bestemte tids- eller avstandsintervaller.
- **Intervall**: Angir registreringsfrekvens. Hvis du registrerer punkter oftere, blir ruten mer detaljerte, men registreringsloggen fylles raskere.
- **Auto Pause**: Angir at enheten skal slutte å registrere ruten når du ikke beveger deg.
- **Automatisk start**: Angir om enheten skal starte en ny registrering automatisk når den forrige registreringen avsluttes.

**Aktivitetstype**: Angir standard aktivitetstype for enheten.

**Avansert oppsett**: Gjør det mulig å åpne ekstra registreringsinnstillinger (*Avanserte opptaksinnstillinger*, side 8).

#### *Avanserte opptaksinnstillinger*

Velg **Oppsett** > **Opptak** > **Avansert oppsett**. **Utdataformat**

- **Utdataformat**: Angir at enheten lagrer registreringen som en FIT- eller GPX-/FIT-fil (*Filtyper*[, side 16\)](#page-19-0).
	- FIT registrerer aktiviteten din med treningsinformasjon som er skreddersydd for Garmin Connect programmet og kan brukes til navigasjon.
	- FIT og GPX registrerer aktiviteten din både som et vanlig spor som kan vises på kartet og brukes til navigasjon, og som en aktivitet med treningsinformasjon.
- **GPX automatisk arkivering**: Angir en automatisk arkiveringsmetode for å organisere registreringene dine. Registreringene lagres og slettes automatisk.

**Turregistrering**: Angir et alternativ for turregistrering.

**Nullstilling av registrerte data**: Angir et alternativ for nullstilling. Alternativet Aktivitet og trip nullstiller registreringen og turdataene når du fullfører den aktive registreringen. Alternativet Etterspørsel ber deg om å velge dataene du vil nullstille.

## **Vise den pågående aktiviteten**

- **1** Velg **Opptakskontroller**.
- **2** Velg  $\triangleleft$  og  $\triangleright$  for å vise et alternativ:
	- Velg  $\blacktriangleright$  for å kontrollere registreringen av gjeldende aktivitet.
	- Velg  $\bigcirc$  for å vise datafelter for aktiviteten.
	- Velg for å vise gjeldende aktivitet på kartet.
	- Velg **A** for å vise stigningsplott.

## **Navigere ved hjelp av TracBack®**

Du kan navigere tilbake til begynnelsen av aktiviteten under registreringen. Dette kan være nyttig når du skal finne veien tilbake til leiren eller til starten av stien.

- **1** Velg **Opptakskontroller**.
- **2** Velg  $\blacktriangleright$  for å bytte til kartfanen.
- **3** Velg **TracBack**.

Kartet viser ruten med en magentafarget linje, startpunktet og sluttpunktet.

**4** Naviger ved hjelp av kartet eller kompasset.

#### **Stoppe den pågående aktiviteten**

- **1** På hovedsiden velger du **ENTER** > **Stopp**.
- **2** Velg et alternativ:
	- Velg **Fortsett** for å gjenoppta registreringen.
	- Hvis du vil lagre aktiviteten, velger du .
	- Velg 窗 for å slette aktiviteten og nullstille tripcomputeren.

## **Navigere i en lagret aktivitet**

- **1** Velg **FIND** > **Rgstr. aktiv.**.
- **2** Velg en aktivitet.
- **3** Velg **Kjør**.

## **Slette en lagret aktivitet**

**1** Velg **Rgstr. aktiv.**.

- <span id="page-12-0"></span>**2** Velg en aktivitet.
- **3** Velg **MENU** > **Slett**.

#### **Reversere en aktivitet**

Du kan bytte om på start- og sluttpunktene til aktiviteten hvis du vil navigere aktiviteten i motsatt retning.

- **1** Velg **Rgstr. aktiv.**.
- **2** Velg en aktivitet.
- **3** Velg **MENU** > **Kopier reversert**.

### **Opprette et spor fra en lagret aktivitet**

Du kan opprette et spor fra en lagret aktivitet. Dette gjør at du kan dele sporet trådløst med andre kompatible Garmin enheter.

- **1** Velg **Rgstr. aktiv.**.
- **2** Velg en aktivitet.
- **3** Velg **MENU** > **Lagre som spor**.

## **Kart**

▲ viser posisjonen din på kartet. Når du reiser, flytter ▲ seg og viser ruten din. Veipunktnavn og -symboler vises på kartet. Når du navigerer til et bestemmelsessted, er ruten markert med en farget linje på kartet.

## **Endre kartorienteringen**

- **1** Gå til kartet, og velg **MENU**.
- **2** Velg **Kartoppsett** > **Orientering**.
- **3** Velg et alternativ:
	- Velg **Nord opp** for å vise nord øverst på siden.
	- Velg **Spor opp** for å vise gjeldende reiseretning øverst på siden.
	- Velg **Bilmodus** for å vise et bilperspektiv med reiseretning øverst på siden.

## **Kompass**

Når du navigerer, peker  $\blacktriangle$  mot bestemmelsesstedet, uansett hvilken retning du beveger deg i. Når  $\triangle$  peker mot toppen av det elektroniske kompasset, beveger du deg direkte mot bestemmelsesstedet. Hvis  $\triangle$  peker i en annen retning, snur du deg til den peker mot toppen av kompasset.

## **Navigere med Sight 'N Go**

Du kan peke enheten mot et objekt i det fjerne, låse retningen og navigere til objektet.

- **1** Velg **Sight 'N Go**.
- **2** Pek med enheten mot et objekt.
- **3** Velg **Lås retning** > **Angi kurs**.
- **4** Naviger ved hjelp av kompasset.

## **Tripcomputer**

Tripcomputeren viser gjeldende hastighet, gjennomsnittlig hastighet, tripteller og annen nyttig statistikk. Du kan tilpasse tripcomputerens layout, dashbord og datafelter.

## **Vær**

GPSMAP 66 enheten kan sende en melding for å be om Basic-, Premium- eller Marine-værmeldinger. Du kan få værmeldinger for gjeldende posisjon, et veipunkt eller GPS-koordinatene. Datakostnader gjelder for værmeldinger. Du finner mer informasjon på [explore.garmin.com.](http://www.inreach.garmin.com)

## **Legge til en værposisjon**

- **1** Velg **Vær** > **Ny posisjon**.
- **2** Velg et alternativ:
	- Velg **Bruk min posisjon**.
- Velg **Angi koordinater manuelt**.
- Velg **Velg et veipunkt**.

## **Be om en værmelding**

- **1** Velg **Vær**.
- **2** Velg en posisjon.
- **3** Velg om nødvendig **Vær** > **Værmeldingstype**, og velg en **Basis**- eller **Premium**-værmelding.
- **4** Velg om nødvendig **Båt** > **Båt** > **Aktivert** for å få en maritim værmelding.

**MERK:** Du får best resultat ved å be om en maritim værmelding for en posisjon utenfor kysten, over store vannmasser.

**5** Velg **Hent værmelding**.

## **Oppdatere en værmelding**

- **1** Velg en posisjon med en utdatert værmelding.
- **2** Endre om nødvendig værmeldingstypen.
- **3** Velg **Oppdater**.

## **Redigere en værposisjon**

- **1** Velg **Vær**.
- **2** Velg en værposisjon.
- **3** Velg **MENU**.
- **4** Velg elementet som skal redigeres, for eksempel navnet.
- **5** Angi den nye informasjonen.

## **Slette en værposisjon**

- **1** Velg **Vær**.
- **2** Velg en værposisjon.
- **3** Velg **MENU** > **Slett**.

## **Databruk og -logg**

## **Vise databruk**

Du kan se informasjon om abonnementet samt antall meldinger, forhåndsdefinerte meldinger og sporingspunkter som ble sendt i gjeldende faktureringssyklus. Telleren for databruk nullstilles automatisk ved starten av hver faktureringssyklus.

Velg **Databruk**.

## **Nullstille telleren for databruk**

Hvis du er en bedriftskunde, kan du nullstille telleren for databruk for å overvåke bruken.

Velg **Databruk** > **Nullstill teller**.

## **Vise dataloggen**

Du kan se loggen for meldinger og sporingspunkter som er sendt av enheten din.

- **1** Velg **Historikk**.
- **2** Velg en dag.
- **3** Velg en rekord.
- **4** Velg **MENU** > **Vis på kart** for å vise loggen på kartet.

## **Navigere til et loggelement**

- **1** Velg **Historikk**.
- **2** Velg en dag.
- **3** Velg en rekord.
- **4** Velg **Navigasjon**.

## **Merke et loggelement som et veipunkt**

**1** Velg **Historikk**.

- <span id="page-13-0"></span>**2** Velg en dag.
- **3** Velg en rekord.
- **4** Velg **MENU** > **Merk veipunkt**.

## **Slette datalogg**

- **1** Velg **Historikk**.
- **2** Velg en dag.
- **3** Velg **Slett**.

## **Verktøy på hovedmenyen**

#### Velg **MENU** to ganger.

- **Opptakskontroller**: Gjør det mulig å vise detaljer om og kontrollere registreringen av den gjeldende aktiviteten (*[Vise](#page-11-0)  [den pågående aktiviteten](#page-11-0)*, side 8).
- **Varsler**: Varsler deg om innkommende anrop, tekstmeldinger, oppdateringer fra sosiale medier og annet, basert på varslingsinnstillingene på smarttelefonen (*[Telefonvarsler](#page-9-0)*, [side 6](#page-9-0)).
- **Vær**: Viser den gjeldende temperaturen, temperaturmeldingen, værmeldingen, værradaren, skydekket og vindforholdene.
- **Veipunktstyrer**: Viser alle veipunktene som er lagret på enheten (*[Veipunkter](#page-10-0)*, side 7).
- **Connect IQ**: Viser en liste over installerte Connect IQ apper (*[Connect IQ – funksjoner](#page-9-0)*, side 6).
- **BirdsEye Direct**: Gjør det mulig å laste ned BirdsEye Satellite Imagery på enheten (*BirdsEye-bilder*, side 10).
- **Geocaching**: Viser en liste over nedlastede geocacher (*Geocacher*, side 10).
- **Rgstr. aktiv.**: Viser den gjeldende aktiviteten og en liste over registrerte aktiviteter (*[Registreringer](#page-11-0)*, side 8).
- **Aktiv rute**: Viser den aktive ruten og kommende veipunkter (*Ruter*[, side 7](#page-10-0)).
- **Ruteplanlegger**: Viser en liste over lagrede ruter og gjør det mulig å lage nye ruter (*[Opprette en rute](#page-10-0)*, side 7).
- **Lagrede spor**: Viser en liste over lagrede spor (*[Opprette et spor](#page-12-0)  [fra en lagret aktivitet](#page-12-0)*, side 9).
- **Sight 'N Go**: Gjør det mulig å peke enheten mot et objekt i det fjerne og navigere ved å bruke objektet som et referansepunkt (*[Navigere med Sight 'N Go](#page-7-0)*, side 4).
- **Nærhetsalarmer**: Gjør det mulig å stille inn varsler slik at de lyder innenfor rekkevidde av bestemte posisjoner (*[Angi en](#page-15-0)  [nærhetsalarm](#page-15-0)*, side 12).
- **Del trådløst**: Gjør det mulig å overføre filer trådløst til en annen kompatibel enhet (*[Sende og motta data trådløst](#page-15-0)*, side 12).
- **Profilendring**: Gjør det mulig å endre enhetsprofilen for å tilpasse innstillingene og datafeltene for en bestemt aktivitet eller tur (*[Velge en profil](#page-15-0)*, side 12).
- **Områdeberegning**: Gjør det mulig å beregne størrelsen på et område (*[Beregne størrelsen på et område](#page-15-0)*, side 12).
- **Kalender**: Viser en kalender.
- **Jakt og fiske**: Viser de antatt beste datoene og tidspunktene for jakt og fiske for den gjeldende posisjonen.
- **Sol og måne**: Viser tidspunktene for soloppgang og solnedgang samt månefasen basert på GPS-posisjonen din.
- **Bildeviser**: Viser lagrede bilder.
- **B. gj.snitt veipkt**: Gjør det mulig å finjustere posisjonen til et veipunkt for å oppnå bedre nøyaktighet (*[Beregning av](#page-10-0)  [gjennomsnitt for veipunkt](#page-10-0)*, side 7).

#### **Kalkulator**: Viser en kalkulator.

**Alarmklokke**: Stiller inn en hørbar alarm. Hvis enheten for øyeblikket ikke er i bruk, kan du stille den inn slik at den slår seg på på et angitt tidspunkt.

- **VIRB-fjernk.**: Gir kamerakontroller når du har parkoblet en VIRB® enhet med enheten i GPSMAP 66 series (*[Bruke VIRB](#page-15-0) [fjernkontrollen](#page-15-0)*, side 12).
- **Stoppeklokke**: Lar deg bruke en tidtaker, merke en etappe og måle etappetider.
- **Lommelykt**: Slår lommelykten på (*[Bruke lommelykten](#page-15-0)*, [side 12\)](#page-15-0).
- **XERO-posisjoner**: Viser informasjon om laserposisjon når du har parkoblet et Xero® buesikte med enheten i GPSMAP 66 series.
- **Satellitt**: Viser gjeldende GPS-satellittinformasjon (*[Satellittside](#page-15-0)*, [side 12\)](#page-15-0).

## **BirdsEye-bilder**

BirdsEye-bilder gir deg nedlastbare, høyoppløselige kartbilder, inkludert detaljerte satellittbilder og rasterbaserte topografiske kart. Du kan laste ned BirdsEye-bilder direkte på den kompatible Garmin enheten.

#### **Laste ned BirdsEye-bilder**

Før du kan laste ned BirdsEye-bilder direkte på enheten, må du koble til et trådløst nettverk (*[Koble til et trådløst nettverk](#page-9-0)*, side 6).

- **1** Velg **BirdsEye Direct** > **Last ned bilder**.
- **2** Velg et alternativ:
	- Velg **Posisjon** for å laste ned BirdsEye-bildefiler for en bestemt posisjon eller et bestemt område, og velg deretter en kategori.

**MERK:** Posisjonen settes som standard til gjeldende posisjon.

- Velg **Navn** for å redigere navnet på de nedlastede bildefilene.
- Velg **Detalj** for å velge et bildekvalitetsalternativ.
- Velg **Radius** for å definere størrelsen på området som skal vises i de nedlastede bildefilene, og angi en distanse fra den valgte posisjonen.

Det vises en beregnet filstørrelse for den valgte bildekvaliteten og radiusen. Du bør kontrollere at enheten har nok lagringsplass til bildefilen.

**3** Velg **Last ned**.

## **Geocacher**

Geocaching er en skattejaktaktivitet der spillerne gjemmer cacher eller leter etter skjulte cacher ved hjelp av ledetråder og GPS-koordinater.

## **Registrere enheten på geocaching.com**

Du kan registrere enheten din på [www.geocaching.com](http://www.geocaching.com/) for å få muligheten til å søke etter en liste over geocacher i nærheten, eller for å søke etter sanntidsinformasjon om millioner av geocacher.

- **1** Koble til et til et trådløst nettverk (*[Koble til et trådløst nettverk](#page-9-0)*, [side 6\)](#page-9-0) eller til Garmin Connect appen (*[Parkoble en](#page-9-0) [smarttelefon med enheten](#page-9-0)*, side 6).
- **2** Velg **Oppsett** > **Geocaching** > **Registrer enhet**.

En aktiveringskode vises.

- **3** Følg instruksjonene på skjermen.
- **4** Velg **Bekreft registrering**.

## *Kobler til geocaching.com*

Når du har registrert enheten, kan du vise geocacher fra [www.geocaching.com](http://www.geocaching.com/) på enheten hvis du er koblet til et trådløst nettverk.

- Koble til Garmin Connect appen.
- Koble til et Wi‑Fi nettverk

## <span id="page-14-0"></span>**Laste ned geocacher ved hjelp av en datamaskin**

Du kan laste geocacher manuelt til enheten din ved hjelp av en datamaskin (*[Overføre filer til enheten](#page-20-0)*, side 17). Du kan plassere geocachefilene i en GPX-fil og importere dem til en GPX-mappe på enheten. Hvis du har et premiummedlemskap på geocaching.com, kan du bruke pocket query-funksjonen til å laste en stor gruppe med geocacher til enheten som en enkelt GPX-fil.

- **1** Koble enheten til datamaskinen med en USB-kabel.
- **2** Gå til [www.geocaching.com](http://www.geocaching.com/).
- **3** Opprett eventuelt en konto.
- **4** Logg på.
- **5** Følg instruksjonene på geocaching.com for å finne og laste ned geocacher til enheten.

#### **Søke etter en geocache**

Du kan søke etter geocacher som er lastet på enheten. Hvis du er koblet til geocaching.com, kan du søke etter geocachedata i sanntid og laste ned geocacher.

**MERK:** Du kan laste ned detaljert informasjon for et begrenset antall geocacher per dag. Du kan kjøpe et Premiumabonnement for å laste ned flere. Du finner mer informasjon på [www.geocaching.com.](http://www.geocaching.com/)

- **1** Velg **Geocaching**.
- $2 \text{ Velg}$   $\blacksquare$  > **MENU**.
- **3** Velg et alternativ:
	- Velg **Stav søk**, og skriv inn en søketerm for å søke etter geocacher som er lastet på enheten, etter navn.
	- Velg **Søk nær**, og velg en posisjon for å søke etter geocacher i nærheten av deg eller i nærheten av en annen posisjon.

Hvis du er koblet til geocaching.com, inkluderer søkeresultatet geocachedata i sanntid som du skaffet deg ved å **Nedlasting av GC Live**.

• Velg **Nedlasting av GC Live** for å søke etter geocacher i sanntid etter kode.

Denne funksjonen gjør det mulig å laste ned en bestemt geocache fra geocaching.com når du kjenner til geocachekoden.

- **4** Velg **MENU** > **Filtrer** for å filtrere søkeresultatene (valgfritt).
- **5** Velg > **Last ned geocacher** for å søke etter og laste ned geocacher i nærheten på kartet (valgfritt).
- **6** Velg en geocache. Geocachedetaljene vises. Hvis du er koblet til og velger en geocache i sanntid, laster enheten om nødvendig ned alle geocachedetaljene til internminnet.

#### **Filtrere listen over geocacher**

Du kan filtrere listen over geocacher etter visse faktorer, for eksempel vanskelighetsgrad.

- **1** Velg **Geocaching** > **MENU** > **Filtrer**.
- **2** Velg ett eller flere alternativer som skal filtreres:
	- Velg **Type** for å filtrere etter en geocachekategori, for eksempel en gåte eller et arrangement.
	- Velg **Cachestørrelse** for å filtrere etter den fysiske størrelsen på geocachebeholderen.
	- Velg **Status** hvis du vil filtrere etter geocacher som er merket som **Ikke prøvd**, **Ikke funnet** eller **Funnet**.
	- Hvis du vil filtrere etter ulike vanskelighetsgrader når det gjelder terreng eller det å finne geocachen, velger du et nivå mellom 1 og 5.
- **3** Velg **QUIT** for å vise den filtrerte listen over geocacher.

#### *Lagre et egendefinert geocachefilter*

Du kan opprette og lagre egendefinerte filtre for geocacher basert på bestemte faktorer.

- **1** Velg de elementene du vil filtrere.
- **2** Velg **QUIT**.

Det nye filteret er som standard lagret som Filtrer fulgt av et nummer. For eksempel Filtrer 2. Du kan redigere geocachefilteret ved å endre navnet (*Redigere et egendefinert geocache-filter*, side 11).

#### *Redigere et egendefinert geocache-filter*

- **1** Velg et filter.
- **2** Velg et element for å redigere det.

#### **Vise geocache-detaljer**

- **1** Velg **Geocaching**.
- **2** Velg en geocache.
- **3** Velg **MENU** > **Se på punkt**.

Geocache-beskrivelsen og logger vises.

#### **Navigere til en geocache**

- **1** Velg **Geocaching**.
- **2** Velg en geocache.
- **3** Velg **Kjør**.

#### *Bruke tips og ledetråder til å finne en Geocache*

Du kan bruke tips eller ledetråder, for eksempel en beskrivelse eller koordinater, for å få hjelp til å finne en geocache.

- **1** Når du navigerer til en geocache, velger du navnet på geocachen.
- **2** Velg et alternativ:
	- Hvis du vil se detaljer om geocachen, velger du **Beskrivelse**.
	- Hvis du vil se en ledetråd om plasseringen av en geocache, velger du **Hint**.
	- Hvis du vil se lengde- og breddegraden til en geocache, velger du **Koordinater**.
	- Hvis du vil se tilbakemeldinger om geocachen fra tidligere letere, velger du **Logg**.
	- Hvis du vil slå på chirp™ søk, velger du **chirp™**.

#### **Logge forsøk**

Du kan logge resultatene etter at du har forsøkt å finne en geocache. Du kan bekrefte enkelte geocacher på [www.geocaching.com](http://www.geocaching.com/).

- **1** Velg **Geocaching** > **Logg**.
- **2** Velg **Funnet**, **Ikke funnet**, **Trenger reparasjon** eller **Ikke prøvd**.
- **3** Velg et alternativ:
	- Hvis du vil avslutte loggføringen, velger du **Ferdig**.
	- Hvis du vil begynne å navigere til geocachen nærmest deg, velger du **Finn neste nærmeste**.
	- Hvis du vil skrive inn en kommentar om at du leter etter cachen, eller om selve cachen, velger du **Rediger kommentar**, skriver inn en kommentar og velger **Ferdig**.

Hvis du er logget på [www.geocaching.com,](http://www.geocaching.com/) lastes loggen opp til kontoen din på [www.geocaching.com](http://www.geocaching.com/) automatisk.

#### **chirp**

En chirp er et lite tilbehør fra Garmin som programmeres og legges igjen i en geocache. Du kan bruke enheten til å finne en chirp i en geocache. Du finner mer informasjon om chirp i brukerveiledningen for chirp på [www.garmin.com.](http://www.garmin.com)

#### *Aktivere søk med chirp*

**1** Velg **Oppsett** > **Geocaching**.

#### <span id="page-15-0"></span>**2** Velg **chirp™-søk** > **På**.

## *Finne en geocache med en chirp*

- **1** Naviger til en geocache mens du har chirp søk aktivert. Når du er innenfor 10 m fra geocachen som inneholder en chirp, vises det detaljer om chirp.
- **2** Velg **Vis detaljer**.
- **3** Hvis **Kjør** er tilgjengelig, velger du dette alternativet for å navigere til neste trinn av geocachen.

## **Fjerne geocachedata i sanntid fra enheten**

Du kan fjerne geocachedata i sanntid for å bare vise geocacher som har blitt manuelt lastet på enheten ved hjelp av en datamaskin.

#### Velg **Oppsett** > **Geocaching** > **Geocaching i sanntid** > **Fjern sanntidsdata**.

Geocachedata i sanntid fjernes fra enheten og vises ikke lenger på listen over geocacher.

#### **Oppheve enhetsregistreringen din fra geocaching.com**

Hvis du overfører eierskapet av enheten, kan du oppheve enhetsregistreringen fra nettstedet for geocaching.

Velg **Oppsett** > **Geocaching** > **Geocaching i sanntid** > **Opphev reg. av enhet**.

## **Angi en nærhetsalarm**

Nærhetsalarmer varsler deg når du befinner deg innenfor et angitt område fra en bestemt posisjon.

## **1** Velg **Nærhetsalarmer** > **Opprett alarm**.

- **2** Velg en kategori.
- **3** Velg en posisjon.
- **4** Velg **Bruk**.
- **5** Angi en radius.

Enheten lager en lyd når du går inn i et område med en nærhetsalarm.

## **Redigere eller slette en nærhetsalarm**

- **1** Velg **Nærhetsalarmer**.
- **2** Velg en alarm.
- **3** Velg et alternativ:
	- Velg **Endre radius** for å redigere radiusen.
	- Hvis du vil vise alarmen på et kart, velger du **Se på kart**.
	- Hvis du vil slette alarmen, velger du **Slett**.

## **Sende og motta data trådløst**

Du må være innenfor 3 m (10 fot) fra en kompatibel enhet før du kan dele data trådløst.

Enheten kan sende og motta data trådløst når den er paret med en annen kompatibel enhet eller smarttelefon, ved hjelp av trådløs teknologi som Bluetooth eller ANT+. Du kan dele veipunkter, geocacher, ruter og spor.

- **1** Velg **Del trådløst**.
- **2** Velg et alternativ:
	- Velg **Send**, og velg en type data.
	- Velg **Motta** for å motta data fra en annen enhet. Den andre kompatible enheten må prøve å sende data.
- **3** Følg instruksjonene på skjermen.

## **Velge en profil**

Når du bytter aktivitet, kan du endre enhetens oppsett ved å endre profil.

- **1** Velg **Profilendring**.
- **2** Velg en profil.

## **Beregne størrelsen på et område**

- **1** Velg **Områdeberegning** > **Start**.
- **2** Gå rundt omkretsen av området du vil beregne.
- **3** Velg **Beregn** når du er ferdig.

## **Bruke VIRB fjernkontrollen**

Før du kan bruke fjernkontrollfunksjonen for VIRB, må du aktivere fjernkontrollinnstillingen på VIRB kameraet. Du finner mer i informasjon i *brukerveiledningen til VIRB serien*.

Fjernkontrollfunksjonen VIRB lar deg styre VIRB actionkameraet ved hjelp av enheten din.

- **1** Slå på VIRB kameraet.
- **2** Velg **VIRB-fjernk.** på enheten i GPSMAP 66 series.
- **3** Vent mens enheten kobler til VIRB kameraet.
- **4** Velg et alternativ:
	- Velg for å ta opp video.
	- Velg **o** for å ta et bilde.

## **Bruke lommelykten**

**MERK:** Bruk av lommelykten kan redusere batterilevetiden. Du kan redusere lysstyrken eller blitsfrekvensen for å forlenge batterienes levetid.

- **1** Velg **Lommelykt** > **ENTER**.
- **2** Bruk eventuelt glidebryteren for lysstyrke til å justere lysstyrken.
- **3** Bruk eventuelt en annen blitstype.

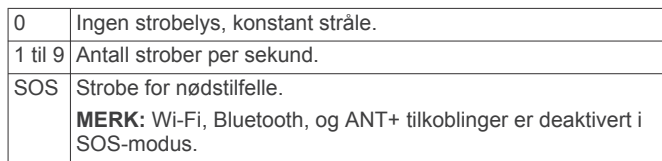

## **Satellittside**

Satellittsiden viser gjeldende posisjon, GPS-nøyaktighet, satellittposisjoner og signalstyrke.

## **Innstillinger for GPS-satellitt**

## Velg **Satellitt** > **MENU**.

**Bruk med GPS på**: Lar deg slå GPS-en på.

- **Spor opp**: Angir om satellitter vises med ringene rettet med nord mot toppen av skjermen, eller med det gjeldende sporet mot toppen av skjermen.
- **Ensfarget**: Lar deg velge om satellittsiden skal vises i farger eller i bare én farge.
- **Angi posisjon på kart**: Lar deg markere den gjeldende posisjonen på kartet. Du kan bruke denne posisjonen til å opprette ruter eller søke etter lagrede posisjoner.
- **AutoLocate posisjon**: beregner GPS-posisjon ved hjelp av funksjonen Garmin AutoLocate®.
- **Satellittoppsett**: Angir alternativene for satellittinnstillinger (*[Satellittinnstillinger](#page-16-0)*, side 13).

## **Tilpasse enheten**

## **Tilpasse datafeltene**

Du kan tilpasse datafeltene som vises på hver hovedside.

- **1** Åpne siden med datafeltene du vil endre.
- **2** Velg **MENU**.
- **3** Velg **Endre datafelter**.
- **4** Velg det nye datafeltet.

#### <span id="page-16-0"></span>**5** Følg instruksjonene på skjermen.

## **Menyen Oppsett**

Velg **MENU** to ganger, og velg deretter **Oppsett**.

- **System**: Gjør det mulig å tilpasse systeminnstillingene (*Systeminnstillinger*, side 13).
- **Skjerm**: Justerer innstillingene for bakgrunnslys og skjerm (*Skjerminnstillinger*, side 13).
- **Bluetooth**: Parkobler enheten til en smarttelefon og gjør det mulig å tilpasse Bluetooth innstillingene (*BluetoothInnstillinger for*, side 13).
- **Wi-Fi**: Gjør det mulig å koble trådløse nettverk (*Wi*‑*FiInnstillinger for*, side 13).
- **Kart**: Angir kartutseendet (*[Kartinnstillinger](#page-7-0)*, side 4).
- **Opptak**: Gjør det mulig å tilpasse innstillingene for aktivitetsregistrering (*[Innstillinger for registrering](#page-11-0)*, side 8).
- **Ruting**: Gjør det mulig å tilpasse hvordan enheten beregner ruten for hver aktivitet (*[Rutinginnstillinger](#page-17-0)*, side 14).
- **Expedition-modus**: Gjør det mulig å tilpasse innstillingene for å slå på ekspedisjonsmodus (*[Slå på ekspedisjonsmodus](#page-19-0)*, [side 16](#page-19-0)).
- **Toner**: Angir enhetslyder, for eksempel tastetoner og varsler (*[Angi enhetstoner](#page-17-0)*, side 14).
- **Styrekurs**: Gjør det mulig å tilpasse innstillingene for kompassretning (*[Innstillinger for retning](#page-8-0)*, side 5).
- **Høydemåler**: Gjør det mulig å tilpasse innstillingene for høydemåler (*[Innstillinger for høydemåleren](#page-8-0)*, side 5).
- **Geocaching**: Gjør det mulig å tilpasse geocache-innstillingene (*[Innstillinger for geocaching](#page-17-0)*, side 14).
- **Sensorer**: Parkobler trådløse sensorer med enheten (*[Trådløse](#page-17-0) [sensorer](#page-17-0)*, side 14).
- **Fitness**: Gjør det mulig å tilpasse innstillingene for registrering av treningsaktiviteter (*[Treningsinnstillinger](#page-17-0)*, side 14).
- **Båt**: Angir utseendet til maritime data på kartet (*[Maritime](#page-17-0) [innstillinger](#page-17-0)*, side 14).
- **Menyer**: Gjør det mulig å tilpasse sidesekvensen og hovedmenyen (*[Menyinnstillinger](#page-17-0)*, side 14).
- **Posisjonsformat**: Angir alternativer for geografisk posisjonsformat og datum (*[Innstillinger for posisjonsformat](#page-18-0)*, [side 15](#page-18-0)).
- **Enheter**: Angir hvilke måleenheter som skal brukes på enheten (*[Endre måleenhetene](#page-18-0)*, side 15).
- **Tid**: Justerer klokkeslettinnstillingene (*[Tidsinnstillinger](#page-18-0)*, [side 15](#page-18-0)).
- **Profiler**: Gjør det mulig å tilpasse og opprette nye aktivitetsprofiler (*Profiler*[, side 15\)](#page-18-0).
- **Nullstill**: Gjør det mulig å nullstille brukerdata og innstillinger (*[Nullstille data og innstillinger](#page-18-0)*, side 15).
- **Om**: Viser enhetsinformasjon, som enhets-ID, programvareversjon, informasjon om forskrifter og lisensavtale (*[Vise informasjon om forskrifter og samsvar fra](#page-20-0) [den elektroniske etiketten](#page-20-0)*, side 17).
- **Veipunkter**: Gjør det mulig å angi en egendefinert prefiks for automatisk navngitte veipunkter.

## **Systeminnstillinger**

## Velg **Oppsett** > **System**.

- **Satellitt:** Angir alternativene for satellittinnstillinger (*Satellittinnstillinger*, side 13).
- **Tekstspråk**: Angir tekstspråket på enheten.
- **MERK:** Selv om du endrer tekstspråket, endres ikke språket i brukerangitte data eller kartdata, for eksempel gatenavn.

#### **Grensesnitt**: Angir formatet til det serielle grensesnittet (*Innstillinger for serielt grensesnitt*, side 13).

**RINEX-logging**: Gjør at enheten kan skrive data i RINEX-format (Receiver Independent Exchange Format) til en systemfil. RINEX er et datautvekslingsformat for rådata for satellittnavigasjonssystem.

#### *Satellittinnstillinger*

#### Velg **Oppsett** > **System** > **Satellitt**.

**Satellittsystem**: Angir satellittsystemet til GPS eller Demomodus (GPS av).

**WAAS/EGNOS**: Aktiverer systemet for bruk av WAAS/EGNOSdata (Wide Area Augmentation System / European Geostationary Navigation Overlay Service).

## *Innstillinger for serielt grensesnitt*

#### Velg **Oppsett** > **System** > **Grensesnitt**.

**Garmin Spanner**: Gjør det mulig å bruke USB-porten på enheten med de fleste NMEA 0183-kompatible kartprogrammer ved å opprette en virtuell serieport.

**Garmin-serie**: Angir at enheten skal bruke et eget format fra Garmin for å utveksle veipunkt-, rute- og spordata med en datamaskin.

- **NMEA inn/ut**: Angir at enheten skal bruke standard NMEA 0183-inndata og -utdata.
- **Tekst ut**: Gir utdata i vanlig ASCII-tekst for posisjons- og hastighetsinformasjon.
- **MTP**: Angir enheten til å bruke MTP (Media Transfer Protocol) i stedet for masselagringsmodusen til å få tilgang til filsystemet på enheten.

#### **Skjerminnstillinger**

#### Velg **Oppsett** > **Skjerm**.

- **Tidsavbrudd for bakgrunnslys**: Justerer hvor lang tid det tar før bakgrunnslyset slås av.
- **Sparemodus for batteri**: Sparer batteristrøm og forlenger batterilevetiden ved å slå av skjermen når bakgrunnslyset slås av.
- **Utseende**: Endrer utseendet på skjermbakgrunnen og markerte valg (*Endre fargemodus*, side 13).

**Skjermlagring**: Gjør det mulig å lagre bildet på enhetsskjermen.

**Se på tekststørrelse**: Endrer størrelsen på teksten på skjermen.

#### *Endre fargemodus*

- **1** Velg **Oppsett** > **Skjerm** > **Utseende**.
- **2** Velg et alternativ:
	- Du kan stille inn enheten til å vise dag- eller nattfarger automatisk, basert på klokkeslettet, ved å velge **Modus** > **Automatisk**.
	- Hvis du vil ha en lys bakgrunn, velger du **Modus** > **Dag**.
	- Hvis du vil ha en mørk bakgrunn, velger du **Modus** > **Natt**.
	- Velg **Dagfarge** for å tilpasse fargetemaet til dagtid.
	- Velg **Nattfarge** for å tilpasse fargetemaet til kveldstid.

## **BluetoothInnstillinger for**

#### Velg **Oppsett** > **Bluetooth**.

**Status**: Aktiverer Bluetooth trådløs teknologi og viser gjeldende tilkoblingsstatus.

**Varsler**: Viser eller skjuler smarttelefonvarsler.

**Glem telefon**: Fjerner den tilkoblede enheten fra listen over parkoblede enheter. Dette alternativet er kun tilgjengelig når en enhet har blitt parkoblet.

## **Wi**‑**FiInnstillinger for**

Velg **Oppsett** > **Wi-Fi**.

**Wi-Fi**: Aktiverer trådløs teknologi.

<span id="page-17-0"></span>**Legg til nettverk**: Gjør det mulig å søke etter og koble til et trådløst nettverk.

#### **Rutinginnstillinger**

De tilgjengelige rutinginnstillingene avhenger av den valgte aktiviteten.

#### Velg **Oppsett** > **Ruting**.

- **Aktivitet**: Angir en aktivitet for ruting. Enheten beregner ruter som er optimalisert for typen aktivitet du foretar deg.
- **Beregningsmetode**: Angir metoden som brukes til å beregne ruten.
- **Lås på vei**: Låser den blå trekanten, som representerer din posisjon på kartet, på nærmeste vei. Dette er mest nyttig når du kjører eller navigerer på veier.
- **Ny beregning når utenfor rute**: Angir innstillinger for omberegning når du navigerer vekk fra en aktiv rute.
- **Oppsett for unngåelse**: Her kan du angi typer veier og terreng og transporteringsmetoder du vil unngå mens du navigerer.
- **Ruteoverganger**: Angir hvordan enheten ruter fra ett punkt på ruten til neste. Denne innstillingen er bare tilgjengelig for enkelte aktiviteter. Alternativet Avstand sender deg til neste punkt på ruten når du befinner deg innenfor en gitt avstand fra gjeldende punkt.

#### **Angi enhetstoner**

Du kan tilpasse toner for meldinger, taster, svingvarsler og alarmer.

Velg en tone for hver hørbare type.

## **Innstillinger for geocaching**

#### Velg **Oppsett** > **Geocaching**.

- **Geocaching i sanntid**: Gjør det mulig å fjerne geocache-data fra enheten og oppheve enhetsregistreringen din fra geocaching.com (*[Fjerne geocachedata i sanntid fra enheten](#page-15-0)*, [side 12](#page-15-0), *[Oppheve enhetsregistreringen din fra](#page-15-0)  [geocaching.com](#page-15-0)*, side 12).
- **Geocache-stil**: Her kan du angi enheten til å vise listen over geocacher etter navn eller koder.
- **chirp™-søk**: Gjør det mulig å søke etter en geocache som inneholder et chirp tilbehør, på enheten (*[Aktivere søk med](#page-14-0)  chirp*[, side 11\)](#page-14-0).
- **programmer chirp™-enheten**: Programmerer tilbehøret av typen chirp. Les *chirp brukerveiledningen* på [www.garmin.com](http://www.garmin.com).
- **Filteroppsett**: Gjør det mulig å opprette og lagre egendefinerte filtre for geocacher (*[Lagre et egendefinert geocachefilter](#page-14-0)*, [side 11](#page-14-0)).
- **Geocacher som er funnet**: Du kan redigere antallet geocacher som er funnet. Dette tallet øker automatisk når du logger funn (*[Logge forsøk](#page-14-0)*, side 11).

#### **Trådløse sensorer**

Enheten kan brukes med trådløse ANT+ eller Bluetooth sensorer. Hvis du vil ha mer informasjon om kompatibilitet og kjøp av sensorer (tilleggsutstyr), kan du gå til [buy.garmin.com](http://buy.garmin.com).

#### *Parkoble trådløse sensorer*

Før du kan pare enhetene, må du ta på deg pulsmåleren eller installere sensoren.

Parkobling vil si å koble sammen trådløse sensorer som bruker ANT+ eller Bluetooth teknologi, for eksempel en pulsmåler, og enheten.

**1** Sørg for at enheten er innenfor rekkevidden til sensoren (3 m (10 fot)).

**MERK:** Stå 10 m (33 fot) unna andre sensorer når du skal parkoble enhetene.

**2** Velg **Oppsett** > **Sensorer**.

- **3** Velg sensortype.
- **4** Velg **Søk etter ny**.

Sensorens status endres fra Søker til Tilkoblet når sensoren er paret med enheten.

#### **Treningsinnstillinger**

#### Velg **Oppsett** > **Fitness**.

- **Auto Lap**: Angir at enheten skal markere runden ved en bestemt avstand automatisk.
- **Aktivitetstype**: Her kan du angi treningsaktiviteten til fottur, løping, sykling eller annet. Når du gjør dette, vises riktig aktivitetstype når du overfører aktiviteten til Garmin Connect.
- **Bruker**: Angi informasjon i brukerprofilen. Enheten bruker denne informasjonen til å beregne nøyaktige treningsdata i Garmin **Connect**
- **Pulssoner**: Angir de fem pulssonene og makspulsen din for treningsaktiviteter.

#### *Markere runder etter avstand*

Du kan bruke Auto Lap® til å markere runden automatisk ved en bestemt avstand. Denne funksjonen er nyttig når du vil sammenligne ytelsen din over ulike deler av en aktivitet.

- **1** Velg **Oppsett** > **Fitness** > **Auto Lap**.
- **2** Angi en verdi, og velg **Ferdig**.

#### **Maritime innstillinger**

Velg **Oppsett** > **Båt** fra rullegardinmenyen for apper.

- **Sjøkartmodus**: Angir typen sjøkart enheten bruker når den viser maritime data. Nautisk viser de ulike kartfunksjonene i forskjellige farger, slik at de maritime POIene er enklere å lese, og slik at kartet gjenspeiler tegnemåten for papirkart. Fiske (krever maritime kart) gir en detaljert visning av bunnkonturer og dybdeloddskudd og forenkler kartvisningen for optimal bruk ved fiske.
- **Utseende**: Angir utseendet på maritime navigasjonshjelpemidler på kartet.
- **Oppsett av maritime alarmer**: Angir alarmer for når du overskrider en bestemt avdriftsavstand mens du er forankret, når du er en spesifisert avstand ute av kurs, og når du kommer til et område med en bestemt vanndybde.

#### *Konfigurere maritime alarmer*

- **1** Velg **Oppsett** > **Båt** > **Oppsett av maritime alarmer**.
- **2** Velg en alarmtype.
- **3** Velg **På**.
- **4** Angi en avstand, og velg **Ferdig**.

#### **Menyinnstillinger**

#### Velg **Oppsett** > **Menyer**.

**Menystil**: Endrer utseendet på hovedmenyen.

- **Hovedmeny**: Gjør det mulig å flytte, legge til og slette elementer i hovedmenyen (*Tilpasse hovedmenyen*, side 14).
- **Sidesekvens**: Gjør det mulig å flytte, legge til og slette elementer i sidesekvensen (*[Endre sidesekvensen](#page-18-0)*, side 15).

**Oppsett**: Endrer rekkefølgen på artikler i oppsett-menyen.

**Finn**: Endrer rekkefølgen på artikler i finn-menyen.

#### *Tilpasse hovedmenyen*

Du kan flytte, legge til og slette elementer på hovedmenyen.

- **1** Gå til hovedmenyen, og velg **MENU** > **Endre rekkefølge**.
- **2** Velg et menyelement.
- **3** Velg et alternativ:
	- Velg **Flytt** for å endre rekkefølgen for elementet på listen.
	- Velg **Sett inn** for å legge til en nytt element på listen.
	- Velg **Fjern** for å slette et element fra listen.

#### <span id="page-18-0"></span>*Endre sidesekvensen*

- **1** Velg **Oppsett** > **Menyer** > **Sidesekvens** > **Rediger sidesekvens**.
- 2 Velg en side.
- **3** Velg et alternativ:
	- Hvis du vil flytte siden oppover eller nedover på listen, velger du **Flytt**.
	- Velg **Sett inn** for å legge til en ny side, og velg en kategori.
	- Velg **Fjern** for å fjerne en side fra sidesekvensen.
	- **TIPS:** Du kan velge PAGE for å vise sidesekvensen.

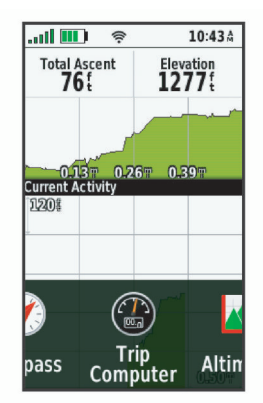

#### **Innstillinger for posisjonsformat**

**MERK:** Du bør ikke endre posisjonsformatet eller kartdatumkoordinatsystemet med mindre du bruker et kart eller sjøkart som benytter et annet posisjonsformat.

- **Posisjonsformat**: Angir posisjonsformatet som en posisjonsavlesning skal vises i.
- **Kartdatum**: Endrer koordinatsystemet som kartet er ordnet etter.
- **Kartsfæroide**: Viser koordinatsystemet som enheten bruker. Standard koordinatsystem er WGS 84.

#### **Endre måleenhetene**

Du kan tilpasse måleenheter for avstand og hastighet, høyde, dybde, temperatur, trykk og vertikal hastighet.

- **1** Velg en målingstype.
- **2** Velg en måleenhet.

#### **Tidsinnstillinger**

- **Tidsformat**: Angir at enheten skal vise tiden i et 12- eller 24 timers format.
- **Tidssone**: Angir tidssonen for enheten. Automatisk angir tidssonen automatisk basert på gjeldende GPS-posisjon.

#### **Profiler**

Profiler er en samling innstillinger som optimaliserer enheten etter hvordan du bruker den. Innstillingene og visningene er for eksempel annerledes når du bruker enheten på jakt, enn når du bruker den til geocaching.

Profiler er tilknyttet aktivitetskjermbildene, inkludert startskjermen.

Når du bruker en profil og endrer innstillinger som datafelter eller måleenheter, lagres endringene automatisk som en del av profilen.

#### *Opprette en egendefinert profil*

Du kan tilpasse innstillingene og datafeltene for en spesiell aktivitet eller tur.

- **1** Velg **Oppsett** > **Profiler** > **Opprett ny profil** > **OK**.
- **2** Tilpass innstillingene og datafeltene.

#### *Endre et profilnavn*

- **1** Velg **Oppsett** > **Profiler**.
- **2** Velg en profil.
- **3** Velg **Rediger navn**.
- **4** Angi det nye navnet.

#### *Slette en profil*

**MERK:** Før du kan slette den aktive profilen, må du aktivere en annen profil. Du kan ikke slette en profil mens den er aktiv.

- **1** Velg **Oppsett** > **Profiler**.
- **2** Velg en profil.
- **3** Velg **Slett**.

### **Nullstille data og innstillinger**

- **1** Velg **Oppsett** > **Nullstill**.
- **2** Velg et alternativ:
	- Hvis du vil nullstille data som er knyttet til én bestemt tur, for eksempel distanse og gjennomsnitt, velger du **Nullstill tripdata**.
	- Hvis du vil slette alle lagrede veipunkter, velger du **Slett alle veipunkter**.
	- Hvis du vil slette alle data som har blitt registrert siden du startet den gjeldende aktiviteten, velger du **Slett gjeldende aktivitet**.

**MERK:** Enheten fortsetter å registrere nye data for den gjeldende aktiviteten.

- Hvis du bare vil nullstille innstillingene for den gjeldende aktivitetsprofilen til fabrikkinnstillingene, velger du **Nulls. profilin.**.
- Hvis du vil nullstille alle enhetsinnstillingene og -profilene til fabrikkinnstillingene, velger du **Nullstill alle innst.**.

**MERK:** Hvis du nullstiller alle innstillingene, slettes all geocachingaktivitet fra enheten. Det fjerner ikke lagrede brukerdata, for eksempel spor og veipunkter.

• Velg **Slett alle** for å fjerne alle lagrede brukerdata og nullstille alle innstillinger til fabrikkinnstillingene.

**MERK:** Når du sletter alle innstillingene, fjernes de personlige opplysningene dine, historikken og lagrede brukerdata, inkludert spor og veipunkter.

#### *Gjenopprette standardinnstillingene*

- **1** Åpne siden med innstillingene du vil gjenopprette.
- **2** Velg **MENU** > **Fabrikkinnstillinger**.

## **Informasjon om enheten**

## **Produktoppdateringer**

Installer Garmin Express™ [\(www.garmin.com/express](http://www.garmin.com/express)) på datamaskinen. Du kan installere Garmin Explore appen på smarttelefonen din for å laste opp veipunkter, ruter, spor og aktiviteter.

Garmin Express gir enkel tilgang til følgende tjenester for Garmin enheter:

- Programvareoppdateringer
- Kartoppdateringer
- Produktregistrering

#### **Konfigurere Garmin Express**

**1** Koble enheten til datamaskinen med en USB-kabel.

- **2** Gå til [garmin.com/express](http://garmin.com/express).
- **3** Følg instruksjonene på skjermen.

## <span id="page-19-0"></span>**Få mer informasjon**

Du finner mer informasjon om dette produktet på webområdet for Garmin.

- Gå til [support.garmin.com](http://support.garmin.com) for å finne flere brukerveiledninger, artikler og programvareoppdateringer.
- Gå til [buy.garmin.com](http://buy.garmin.com) eller kontakt Garmin forhandleren din for å få informasjon om tilbehør og reservedeler.

## **Batteriinformasjon**

Den faktiske batteritiden avhenger av enhetsinnstilinger, for eksempel intervallene for sporing og søk etter meldinger.

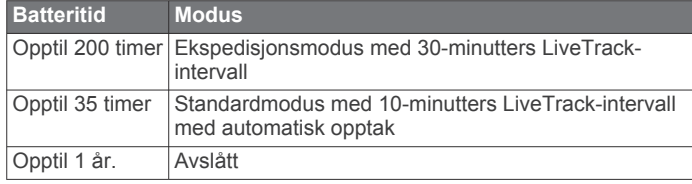

#### **Maksimere batterilevetiden**

- Aktiver innstillingen **Utvidet sporing** (*[LiveTrackInnstillinger](#page-6-0)  for*[, side 3\)](#page-6-0).
- Aktiver innstillingen **Automatisk** lysstyrke for bakgrunnslys, eller reduser tidsavbruddet for bakgrunnsbelysning (*[Skjerminnstillinger](#page-16-0)*, side 13).
- Reduser verdien for innstillingen **Lytteintervall**  (*[Meldingsinnstillinger](#page-5-0)*, side 2).
- Reduser verdiene for **Loggintervall** og **Sendingsintervall**  for sporing (*[LiveTrackInnstillinger for](#page-6-0)*, side 3).
- Slå av trådløs Bluetooth teknologi (*[BluetoothInnstillinger for](#page-16-0)*, [side 13](#page-16-0)).

#### **Slå på sparemodus for batteri**

Du kan bruke sparemodus for batteri til å forlenge batteriets levetid.

#### Velg **Oppsett** > **Skjerm** > **Sparemodus for batteri** > **På**.

I sparemodus for batteri slås skjermen av når bakgrunnslyset får tidsavbrudd. Du kan velge av/på-tasten for å slå på skjermen.

#### **Slå på ekspedisjonsmodus**

Du kan bruke ekspedisjonsmodus for å forlenge batteriets levetid. I ekspedisjonsmodus vil skjermen slås av, og enheten vil gå i strømsparingsmodus og samle færre GPS-punkter i sporloggen.

- **1** Velg **Oppsett** > **Expedition-modus**.
- **2** Velg et alternativ:
	- Velg **Etterspørsel** hvis du vil at enheten skal be deg om å slå på ekspedisjonsmodus når du slår den av.
	- Velg **Automatisk** for å slå på ekspedisjonsmodus automatisk etter to minutter med inaktivitet.
	- Velg **Aldri** for å aldri slå på ekspedisjonsmodus.

Den røde indikatorlampen ved siden av av/på-tasten blinker innimellom.

#### **Langvarig oppbevaring**

Hvis du ikke har tenkt å bruke enheten på noen måneder, bør du lade batteriet til omtrent 50 % før du oppbevarer den. Du bør oppbevare enheten på et kjølig og tørt sted med normal hustemperatur. Du bør lade enheten helt før du bruker den etter å ha oppbevart den over lengre tid.

## **Feste karabinkroken**

**1** Plasser karabinkroken  $\overline{0}$  i åpningene på monteringsflaten 2 på enheten.

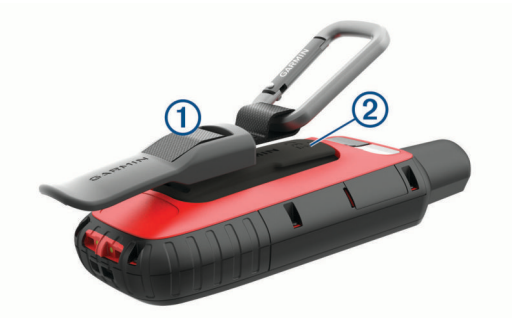

**2** Skyv karabinkroken oppover til den låses på plass.

#### **Fjerne karabinkroken**

Løft opp den nederste delen av kroken, og skyv karabinkroken av monteringsflaten.

## **Feste en festesnor**

**1** Før løkken til festesnoren gjennom hullet i enheten.

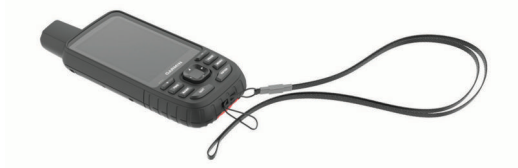

- **2** Før den andre enden av festesnoren gjennom løkken, og stram godt til.
- **3** Fest om nødvendig festesnoren til et klesplagg eller ryggsekken, slik at den er trygt festet under aktivitet.

## **Ta vare på enheten**

#### *LES DETTE*

Unngå kjemiske rengjøringsmidler, løsemidler og insektsmidler som kan skade plastdeler og finish.

Ikke oppbevar enheten på et sted der den kan bli utsatt for ekstreme temperaturer over lengre tid. Dette kan føre til permanent skade.

Enheten er vannbestandig i henhold til IEC-standard 60529 IPX7. Den tåler utilsiktet nedsenkning i vann ned til 1 meters dybde i opptil 30 minutter. Hvis den er under vann lenger enn det, kan det oppstå skader på enheten. Pass på at enheten tørkes av og lufttørker før du bruker eller lader den.

Skyll enheten godt med ferskvann hvis den er blitt utsatt for bassengvann med klor eller saltvann.

#### **Rengjøre enheten**

- **1** Tørk av enheten med en klut som er fuktet med et mildt vaskemiddel.
- **2** Tørk av.

La enheten tørke når den er rengjort.

## **Databehandling**

**MERK:** Enheten er ikke kompatibel med Windows® 95, 98, Me, Windows NT® og Mac® OS 10.3 eller eldre.

#### **Filtyper**

Den håndholdte enheten støtter disse filtypene:

- Filer fra Garmin Explore.
- GPX-rute-, spor- og veipunktfiler.
- GPX-geocachefiler (*[Laste ned geocacher ved hjelp av en](#page-14-0)  [datamaskin](#page-14-0)*, side 11).
- JPEG-bildefiler.
- Egendefinerte POI-filer for GPI fra Garmin POI Loader. Gå til [www.garmin.com/products/poiloader](http://www.garmin.com/products/poiloader).

#### <span id="page-20-0"></span>**Installere et minnekort**

Du kan installere et microSD minnekort for å få mer lagringsplass eller forhåndslastede kart.

**1** Løft gummihetten på siden på enheten  $(1)$ .

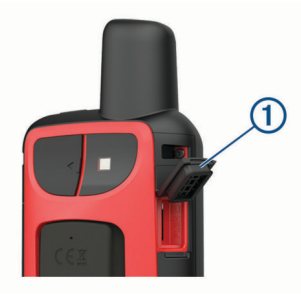

**2** Sett inn minnekortet med gullkontaktene vendt bort.

## **Koble enheten til datamaskinen**

## *LES DETTE*

Tørk godt av USB-porten, gummihetten og området rundt før du lader enheten eller kobler den til en datamaskin. På denne måten kan du forhindre korrosjon.

- **1** Ta av gummihetten på USB-porten.
- **2** Koble den minste enden av USB-kabelen til USB-porten på enheten.
- **3** Koble den store enden av USB-kabelen til en USB-port på datamaskinen.

Enheten og minnekortet (valgfritt) vises som flyttbare stasjoner i Min datamaskin i Windows og som aktiverte volumer i Mac OS X.

## **Overføre filer til enheten**

**1** Koble enheten til datamaskinen.

På datamaskiner med Windows vises enheten som en flyttbar stasjon eller bærbar enhet, og minnekortet vises kanskje som en annen flyttbar enhet. På datamaskiner med Mac, vises enheten og minnekortet som aktiverte volumer.

**MERK:** Noen datamaskiner med flere nettverksstasjoner viser kanskje ikke stasjoner for enheten riktig. Du finner mer informasjon om hvordan du tilordner stasjonen, i dokumentasjonen for operativsystemet.

- **2** Åpne filleseren på datamaskinen.
- **3** Velg en fil.
- **4** Velg **Rediger** > **Kopier**.
- **5** Åpne den bærbare enheten, stasjonen eller volumet for enheten eller minnekortet.
- **6** Bla til en mappe.
- **7** Velg **Rediger** > **Lim inn**.

Filen vises på listen over filer i enhetens minne eller på minnekortet.

## **Slette filer**

## *LES DETTE*

Hvis du ikke er sikker på hvilken funksjon en fil har, må du ikke slette den. Enhetens minne inneholder viktige systemfiler som ikke må slettes.

- **1** Åpne **Garmin** stasjonen eller -volumet.
- **2** Åpne om nødvendig en mappe eller et volum.
- **3** Velg en fil.
- **4** Trykk på **Delete**-tasten på tastaturet.

## **Koble fra USB-kabelen**

Hvis enheten er koblet til datamaskinen som en flyttbar stasjon eller et flyttbart volum, må du koble enheten fra datamaskinen på en sikker måte for å unngå tap av data. Hvis enheten er koblet til Windows datamaskinen din som en bærbar enhet, er det ikke nødvendig å koble fra enheten på en sikker måte.

- **1** Gjør ett av følgende:
	- I Windows velger du ikonet **Trygg fjerning av maskinvare** i systemstatusfeltet og velger deretter enheten.
	- Du velger enheten, og deretter velger du **Fil** > **Løs ut** for Apple® datamaskiner.
- **2** Koble kabelen fra datamaskinen.

## **Spesifikasjoner**

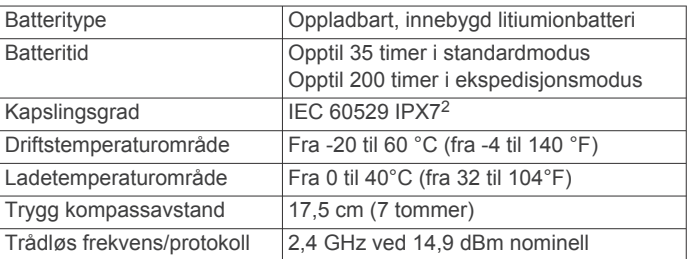

## **Vise informasjon om forskrifter og samsvar fra den elektroniske etiketten**

Etiketten for denne enheten er tilgjengelig elektronisk. Eetiketten kan gi informasjon om forskrifter, slik som ID-numre fra FCC eller regional samsvarsmerking, samt aktuelt produkt- og lisensinformasjon.

- **1** Velg **Oppsett**.
- **2** Velg **Om**.

## **Tillegg**

## **Datafelter**

Med enkelte datafelter må du navigere eller ha trådløst tilbehør for å kunne vise data.

- **Aktivitetsavstand**: Avstanden som er tilbakelagt under gjeldende spor eller aktivitet.
- **Avst. t. best.sted**: Gjenværende avstand til endelig destinasjon. Denne siden vises bare når du navigerer.
- **Avstand til neste**: Gjenværende avstand til neste veipunkt på ruten. Denne siden vises bare når du navigerer.
- **Barometer**: Kalibrert gjeldende trykk.
- **Batterinivå**: Gjenværende batteristrøm.
- **Best.stedets posisjon**: Posisjonen til endelig destinasjon. Denne siden vises bare når du navigerer.
- **Dato**: Gjeldende dag, måned og år.
- **Dybde**: Vanndybden. Enheten må være koblet til en NMEA® 0183 som kan innhente vanndybden.
- **ETA ved best.sted**: Beregnet tidspunkt for ankomst til bestemmelsesstedet (justert etter lokalt klokkeslett ved bestemmelsesstedet). Denne siden vises bare når du navigerer.
- **ETA ved neste**: Beregnet tidspunkt for ankomst til neste veipunkt på ruten (justert etter lokalt klokkeslett ved veipunktet). Denne siden vises bare når du navigerer.

<sup>2</sup> Enheten tåler utilsiktet kontakt med vann ned til 1 meter i opptil 30 minutter. Du finner mer informasjon på [www.garmin.com](http://www.garmin.com/waterrating) [/waterrating.](http://www.garmin.com/waterrating)

- **Fartsgrense**: Veiens registrerte fartsgrense. Ikke tilgjengelig på alle kart eller i alle områder. Forhold deg alltid til veiskilt for faktiske fartsgrenser.
- **Gj.sn. % for makspuls**: Snittprosent av maksimal puls for gjeldende aktivitet.
- **Gj.sn. pedalfrekvens**: Sykling. Gjennomsnittlig kadens for gjeldende aktivitet.

**Gjeldende runde**: Stoppeklokketiden for gjeldende runde.

- **Gjennomsnittlig fall**: Gjennomsnittlig vertikal fallavstand siden forrige nullstilling.
- **Gjennomsnittlig puls**: Gjennomsnittlig puls for gjeldende aktivitet.
- **Glidetall**: Forholdet mellom tilbakelagt horisontal avstand og endringen i vertikal avstand.
- **Glidetall til destinasjon**: Høydeendringen som kreves for nedstigning fra gjeldende posisjon til destinasjonens høyde. Denne siden vises bare når du navigerer.
- **GPS-høyde**: Høyden for gjeldende posisjon med GPS.
- **GPS-retning**: Retningen du beveger deg i, basert på GPS.

**GPS-signalstyrke**: Styrken til GPS-satellittsignalet.

**Hastighet**: Gjeldende reisegrad.

- **Helling**: Beregningen av stigning (høyde) for løp (avstand). Hvis du for eksempel beveger deg 3 m (10 fot) for hver 60. meter (200. fot) du klatrer, er hellingen 5 %.
- **Høyde**: Høyde over eller under havet for den gjeldende posisjonen.
- **Høyde over bakken**: Høyden for gjeldende posisjon over bakkenivå.

**Ingen**: Dette er et tomt datafelt.

- **Kalorier**: Totalt antall kalorier som er forbrent.
- **Kilometerteller**: En løpende oversikt over den tilbakelagte avstanden for samtlige turer. Denne sammenlagtverdien fjernes ikke når du nullstiller tripdataene.

**Klokkeslett**: Klokkeslett basert på gjeldende posisjon og tidsinnstillinger (format, tidssone, sommertid).

- **Kompassretning**: Retningen du beveger deg i, basert på kompasset.
- **Kurs**: Retningen fra startposisjonen til en destinasjon. Kursen kan vises som en planlagt eller angitt rute. Denne siden vises bare når du navigerer.
- **Lokalt trykk**: Ikke-kalibrert lokalt trykk.
- **Maks.temp. siste 24 t**: Den høyeste temperaturen som er registrert de siste 24 timene fra en kompatibel temperatursensor.
- **Maksimal hastighet**: Høyeste hastighet som er nådd siden forrige nullstilling.
- **Maksimal høyde**: Den høyeste høyden som er nådd siden forrige nullstilling.
- **Maksimal stigning**: Maksimal stigningsgrad i meter per minutt eller fot per minutt siden forrige nullstilling.
- **Maksimalt fall**: Maksimal nedstigning i meter per minutt eller fot per minutt siden forrige nullstilling.
- **Medgått aktivitetstid**: Sammenlagt tid som er registrert. Hvis du for eksempel starter tidtakeren og løper i 10 minutter, stopper tidtakeren i 5 minutter og deretter starter tidtakeren og løper i 20 minutter, har det gått 35 minutter.

**Min.temp. siste 24 t**: Den laveste temperaturen som er registrert de siste 24 timene fra en kompatibel temperatursensor.

**Minimal høyde**: Den laveste høyden som er nådd siden forrige nullstilling.

- **Nøyaktigheten til GPS**: Feilmargin for din nøyaktige posisjon. GPS-posisjonen din er for eksempel nøyaktig innenfor +/- 3,65 m (12 fot).
- **Pedalfr., s. runde**: Sykling. Gjennomsnittlig kadens for forrige fullførte runde.
- **Pedalfrekvens**: Sykling. Antall omdreininger for krankarmen. Enheten må være koblet til en sensor for kadens for at disse dataene skal vises.
- **Peker**: En pil peker i retning av neste veipunkt eller sving. Denne siden vises bare når du navigerer.
- **Posisjon (len/bre)**: Gjeldende posisjon i breddegrad og lengdegrad uavhengig av valgt innstilling for posisjonsformat.
- **Posisjon (valgt)**: Gjeldende posisjon med valgt innstilling for posisjonsformat.
- **Puls**: Puls angitt i slag per minutt (bpm). Enheten må være koblet til en kompatibel pulsmåler.
- **Puls, runde prosent**: Snittprosent av maksimal puls for gjeldende runde.
- **Puls %maksimum**: Prosent av maksimal puls.
- **Puls for runden**: Gjennomsnittlig puls for gjeldende runde.
- **Puls siste runde**: Gjennomsnittlig puls for forrige fullførte runde.
- **Pulssone**: Ytelsessonen til ditt gjeldende pulsområde (1 til 5). Standardsonene er basert på brukerprofilen og maksimal puls (220 minus alderen din).
- **Retning**: Retningen fra gjeldende posisjon til en destinasjon. Denne siden vises bare når du navigerer.
- **Runde, fall**: Vertikal fallavstand for gjeldende runde.
- **Rundedistanse**: Avstanden som er tilbakelagt under gjeldende runde.
- **Rundehastighet**: Gjennomsnittlig hastighet for gjeldende runde.
- **Runde pdlfr.**: Sykling. Gjennomsnittlig kadens for gjeldende runde.
- **Runder**: Antall runder som er fullført for gjeldende aktivitet.
- **Siste runde, fall**: Vertikal fallavstand for forrige fullførte runde.

**Siste runde, stigning**: Vertikal stigningsavstand for forrige fullførte runde.

- **Siste rundedistanse**: Avstanden som er tilbakelagt under forrige fullførte runde.
- **Siste rundehastighet**: Gjennomsnittlig hastighet for forrige fullførte runde.
- **Snitthastighet**: Gjennomsnittlig bevegelseshastighet siden forrige nullstilling.
- **Snittrunde**: Gjennomsnittlig rundetid for gjeldende aktivitet.
- **Snittstigning**: Gjennomsnittlig vertikal stigningsavstand siden forrige nullstilling.
- **Solnedgang**: Tidspunktet for solnedgang basert på gjeldende GPS-posisjon.
- **Soloppgang**: Tidspunktet for soloppgang basert på gjeldende GPS-posisjon.
- **Stign. r.**: Vertikal stigningsavstand for gjeldende runde.
- **Styrekurs**: Retningen du beveger deg i.
- **Sving**: Vinkeldifferansen (i grader) mellom retningen til destinasjonen og gjeldende bevegelsesretning. L betyr sving til venstre. R betyr sving til høyre. Denne siden vises bare når du navigerer.
- **Sving for bil**: Retningen for neste sving på ruten. Denne siden vises bare når du navigerer.
- **Temperatur**: Temperaturen i luften. Kroppstemperaturen påvirker temperatursensoren. Enheten må være koblet til en tempe™ sensor for at disse dataene skal vises.
- <span id="page-22-0"></span>**Temperatur - vann**: Temperaturen i vannet. Enheten må være koblet til en NMEA 0183 enhet som kan innhente vanntemperatur.
- **Tid, siste runde**: Stoppeklokketiden for forrige fullførte runde.
- **Tidt. m/ alarm**: Gjeldende tid for nedtellingstidtakeren.
- **Tidtaker m/stoppekl.**: Stoppeklokketiden for gjeldende aktivitet.
- **Tid til destinasjon**: Beregnet tid som gjenstår før ankomst til destinasjonen. Denne siden vises bare når du navigerer.
- **Tid til neste**: Beregnet tid som gjenstår før ankomst til neste veipunkt på ruten. Denne siden vises bare når du navigerer.
- **Til kurs**: Retningen du må bevege deg i for å komme tilbake til ruten. Denne siden vises bare når du navigerer.
- **Total runde**: Stoppeklokketiden for alle fullførte runder.
- **Total snitthastighet**: Gjennomsnittlig hastighet for bevegelse og stopp siden forrige nullstilling.
- **Total stigning**: Sammenlagt høydeavstand som er besteget under en aktivitet siden forrige nullstilling.
- **Totalt fall**: Sammenlagt høydefall under en aktivitet siden forrige nullstilling.
- **Tripteller**: Løpende oversikt over tilbakelagt avstand siden forrige nullstilling.
- **Triptid i bevegelse**: Løpende oversikt over tid i bevegelse siden forrige nullstilling.
- **Triptid stoppet**: Løpende oversikt over tiden du har stått stille siden forrige nullstilling.
- **Turtid**: Løpende oversikt over sammenlagt tid for bevegelse og stopp siden forrige nullstilling.
- **Ute av kurs**: Avstand til høyre eller venstre som du har avveket fra den opprinnelige reiseruten. Denne siden vises bare når du navigerer.
- **V. avst. dest.**: Stigningsavstanden mellom gjeldende posisjon og endelig destinasjon. Denne siden vises bare når du navigerer.
- **V. avst. til neste**: Stigningsavstanden mellom gjeldende posisjon og neste veipunkt på ruten. Denne siden vises bare når du navigerer.
- **Veipunkt ved best.sted**: Siste punkt på ruten til destinasjonen. Denne siden vises bare når du navigerer.
- **Veipunkt ved neste**: Neste punkt på ruten. Denne siden vises bare når du navigerer.
- **Velocity Made Good**: Hastigheten du nærmer deg en destinasjon langs en rute med. Denne siden vises bare når du navigerer.
- **Vert. hast. til best.sted**: Oppstigning eller nedstigning til en forhåndsbestemt høyde. Denne siden vises bare når du navigerer.
- **Vertikal hastighet**: Oppstigning eller nedstigning over tid.

## **Få mer informasjon**

Du finner mer informasjon om dette produktet på webområdet for Garmin.

- Gå til [support.garmin.com](http://support.garmin.com) for å finne flere brukerveiledninger, artikler og programvareoppdateringer.
- Gå til [buy.garmin.com](http://buy.garmin.com) eller kontakt Garmin forhandleren din for å få informasjon om tilbehør og reservedeler.

## **Valgfritt tilbehør**

Valgfritt tilbehør, som braketter, kart, treningstilbehør og reservedeler får du på <http://buy.garmin.com> eller hos din Garmin forhandler.

## **tempe**

tempe er en ANT+ trådløs temperatursensor. Du kan feste sensoren til en slitesterk stropp eller et feste der den utsettes for omgivende luft. Dermed blir enheten en stabil kilde til nøyaktige temperaturdata. Du må pare tempe med enheten for å vise temperaturdata fra tempe.

## **Tips for å pare ANT+ tilbehør med Garmin enheten**

- Kontroller at tilbehør av typen ANT+ er kompatibelt med enheter fra Garmin.
- Før du parer ANT+ tilbehør med Garmin enheten, må du flytte deg 10 m (33 fot) unna annet ANT+ tilbehør.
- Sørg for at enheten fra Garmin er innenfor rekkevidden til tilbehøret av typen ANT+ 3 m (10 fot).
- Når du har paret enhetene den første gangen, gjenkjenner enheten fra Garmin automatisk tilbehøret av typen ANT+ hver gang den aktiveres. Denne prosessen skjer automatisk når du slår på enheten fra Garmin, og det tar vanligvis bare et par sekunder når tilbehøret er aktivert og fungerer riktig.
- Når enheten er paret, mottar enheten fra Garmin bare data fra tilbehøret, og du kan bevege deg i nærheten av annet tilbehør.

## **Feilsøking**

## **Starte enheten på nytt**

Hvis enheten slutter å reagere, må du kanskje starte den på nytt. Dette sletter ikke noen av dataene eller innstillingene dine.

Hold inne av/på-knappen i omtrent 30 sekunder.

## **Om pulssoner**

Mange idrettsutøvere bruker pulssoner til å måle og øke den kardiovaskulære styrken og forbedre formen. En pulssone er et definert intervall over hjerteslag per minutt. De fem vanlige pulssonene er nummerert fra 1 til 5 etter hvor høy intensiteten er. Pulssoner beregnes som regel basert på prosentandeler av den maksimale pulsen din.

## **Treningsmål**

Hvis du kjenner til pulssonene dine, kan du enklere måle og forbedre formen din ved å forstå og følge de følgende prinsippene.

- Pulsen gir en god indikasjon på intensiteten på treningsøkten.
- Ved å trene i bestemte pulssoner kan du forbedre den kardiovaskulære kapasiteten og styrken din.

Hvis du vet hva makspulsen din ligger på, kan du bruke tabellen (*Pulssoneberegninger*, side 19) for å finne frem til den beste pulssonen for treningsmålene dine.

Hvis du ikke vet hva makspulsen din ligger på, kan du bruke en av kalkulatorene som finnes på Internett. Enkelte treningssentre tilbyr en test som måler maksimal puls. Standard maksimal puls er 220 minus alderen din.

#### **Pulssoneberegninger**

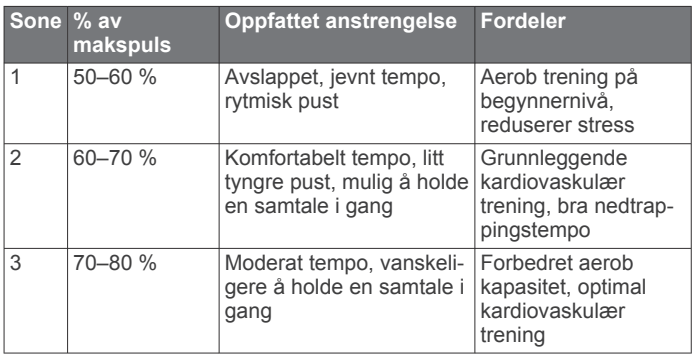

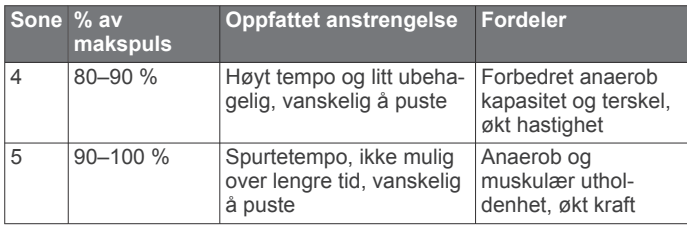

## **Indeks**

<span id="page-24-0"></span>**A** aktiviteter **[8,](#page-11-0) [9](#page-12-0)** alarmer klokke **[10](#page-13-0)** maritimt **[14](#page-17-0)** nærhet **[7,](#page-10-0) [12](#page-15-0)** toner **[14](#page-17-0)** ANT+ sensorer **[14](#page-17-0)** parkobling **[19](#page-22-0)** Auto Lap **[14](#page-17-0)** av/på-tast **[1](#page-4-0)**

## **B**

bakgrunnslys **[1,](#page-4-0) [13,](#page-16-0) [16](#page-19-0)** batteri **[16](#page-19-0)** lade **[1](#page-4-0)** lagring **[16](#page-19-0)** levetid **[16](#page-19-0)** maksimere **[13](#page-16-0), [16](#page-19-0)** vater **[1](#page-4-0)** BirdsEye-bilder **[10](#page-13-0)** Bluetooth sensorer **[14](#page-17-0)** Bluetooth teknologi **[1,](#page-4-0) [6](#page-9-0), [13](#page-16-0)** brukerdata, slette **[17](#page-20-0)**

## **C**

chirp **[11](#page-14-0), [12,](#page-15-0) [14](#page-17-0)** Connect IQ **[6,](#page-9-0) [10](#page-13-0)**

## **D**

dashbord **[5](#page-8-0)** data **[9](#page-12-0)** dele **[9](#page-12-0)** lagre **[6](#page-9-0)** overføre **[17](#page-20-0)** overføring **[6](#page-9-0)** databruk **[9](#page-12-0)** datafelter **[6,](#page-9-0) [12](#page-15-0), [17](#page-20-0)** datamaskin, koble til **[17](#page-20-0)** dele data **[9](#page-12-0), [10,](#page-13-0) [12](#page-15-0)**

## **F**

feilsøking **[15,](#page-18-0) [16](#page-19-0), [19](#page-22-0)** filer overføre **[11,](#page-14-0) [17](#page-20-0)** overføring **[16](#page-19-0)** første oppsett **[2](#page-5-0)**

## **G**

Garmin Connect **[5,](#page-8-0) [6](#page-9-0)** Garmin Explore **[16](#page-19-0)** Garmin Express **[15](#page-18-0)** oppdatere programvare **[15](#page-18-0)** geocacher **[10](#page-13-0)–[12,](#page-15-0) [16](#page-19-0)** innstillinger **[14](#page-17-0)** laste ned **[10](#page-13-0), [11](#page-14-0)** navigere til **[11](#page-14-0)** GPS **[1](#page-4-0), [10,](#page-13-0) [12](#page-15-0)** innstillinger **[13](#page-16-0)** satellittside **[12](#page-15-0)**

## **H**

historikk, sende til datamaskin **[6](#page-9-0)** hovedmeny **[3](#page-6-0)** tilpasse **[14](#page-17-0)** høyde **[5](#page-8-0)** plott **[8](#page-11-0)** høydemåler **[5](#page-8-0)** kalibrere **[5](#page-8-0)** håndleddstropp **[16](#page-19-0)**

## **I**

ikoner **[1](#page-4-0)** innstillinger **[2](#page-5-0)–[5](#page-8-0), [13–](#page-16-0)[15](#page-18-0)** enhet **[14](#page-17-0)** registrering **[8](#page-11-0)**

## **J**

jakt- og fisketidspunkter **[10](#page-13-0)**

## **K**

kalender **[10](#page-13-0)** kalibrere, høydemåler **[5](#page-8-0)** kalkulator **[10](#page-13-0)** karabinkrok **[16](#page-19-0)** kart **[3,](#page-6-0) [8](#page-11-0)** BirdsEye-bilder **[10](#page-13-0)** innstillinger **[4](#page-7-0)** måle avstand **[4](#page-7-0)** navigere **[3,](#page-6-0) [6,](#page-9-0) [8,](#page-11-0) [9](#page-12-0)** oppdatere **[15](#page-18-0)** orientering **[4](#page-7-0), [9](#page-12-0)** zoom **[4](#page-7-0)** kompass **[3](#page-6-0), [4](#page-7-0), [9](#page-12-0)** innstillinger **[4](#page-7-0), [5](#page-8-0)** kalibrere **[4](#page-7-0)** navigere **[7](#page-10-0)** kurs, markør **[4](#page-7-0) L** lagre data **[6](#page-9-0)**

laste ned, geocacher **[10,](#page-13-0) [11](#page-14-0)** logg **[9](#page-12-0)** slette **[10](#page-13-0)** vise **[9](#page-12-0)** lommelykt **[10,](#page-13-0) [12](#page-15-0)** lysstyrke **[1](#page-4-0)** låse, taster **[1](#page-4-0)**

## **M**

maritimt alarmoppsett **[14](#page-17-0)** innstillinger **[14](#page-17-0)** meldinger **[1](#page-4-0), [2](#page-5-0), [9](#page-12-0)** navigere **[2,](#page-5-0) [9](#page-12-0)** slette **[2](#page-5-0)** microSD-kort. *Du finner mer informasjon under*  minnekort minnekort **[17](#page-20-0)** måle avstand **[4](#page-7-0)** måleenheter **[15](#page-18-0)** måleinstrumenter, tur **[3](#page-6-0)**

## **N**

navigasjon **[4](#page-7-0), [6](#page-9-0), [9](#page-12-0)** kompass **[7](#page-10-0)** navigere **[4](#page-7-0)** navigering, stoppe **[7](#page-10-0)** nullstille enheten **[15](#page-18-0)** nærhetsalarmer **[7,](#page-10-0) [10](#page-13-0), [12](#page-15-0)**

## **O**

områdeberegning **[10](#page-13-0), [12](#page-15-0)** oppbevare data **[17](#page-20-0)** overføre, filer **[11](#page-14-0)** overføring filer **[12,](#page-15-0) [16](#page-19-0)** spor **[12](#page-15-0)**

## **P**

parkobling ANT+ sensorer **[19](#page-22-0)** sensorer **[14](#page-17-0)** smarttelefon **[6](#page-9-0)** posisjoner lagre **[7](#page-10-0)** redigere **[7](#page-10-0)** posisjonsformat **[15](#page-18-0)** produktregistrering **[12](#page-15-0)** profiler **[10](#page-13-0), [12](#page-15-0), [15](#page-18-0)** programmer **[5,](#page-8-0) [6](#page-9-0)** programvare, oppdatere **[15](#page-18-0)** puls, soner **[19](#page-22-0)** Punkter i sporlogg, navigere **[9](#page-12-0)**

## **R**

registrering **[8](#page-11-0)** registrering av enhet **[10](#page-13-0)** rengjøre enheten **[16](#page-19-0)** ruter **[7,](#page-10-0) [8](#page-11-0)** innstillinger **[14](#page-17-0)**

#### navigere **[8](#page-11-0)** opprette **[7](#page-10-0)** redigere **[8](#page-11-0)** slette **[8](#page-11-0)** vise på kartet **[8](#page-11-0)**

## **S**

satellittside **[12](#page-15-0)** satellittsignaler **[2,](#page-5-0) [10](#page-13-0), [12](#page-15-0)** Sight 'N Go **[4,](#page-7-0) [9](#page-12-0)** skjermbilde innstillinger **[13](#page-16-0)** lysstyrke **[1](#page-4-0)** skjerminnstillinger **[13](#page-16-0)** slette, alle brukerdata **[17](#page-20-0)** smarttelefon **[6,](#page-9-0) [12](#page-15-0)** parkobling **[6](#page-9-0)** programmer **[5,](#page-8-0) [6](#page-9-0)** SOS **[1](#page-4-0)[–3](#page-6-0)** avbryter **[3](#page-6-0)** sende **[3](#page-6-0)** spesifikasjoner **[17](#page-20-0)** spor **[8,](#page-11-0) [9](#page-12-0)** navigere **[8](#page-11-0)** sporing **[2](#page-5-0), [3](#page-6-0)** stoppeklokke **[10](#page-13-0)** systeminnstillinger **[13](#page-16-0)**

## **T**

tastatur **[2](#page-5-0)** taster **[1](#page-4-0)** låse **[1](#page-4-0)** tempe **[19](#page-22-0)** temperatur **[19](#page-22-0)** teste enheten **[3](#page-6-0)** tid, soner og formater **[15](#page-18-0)** tidsinnstillinger **[15](#page-18-0)** tidspunkter for soloppgang og solnedgang **[10](#page-13-0)** tilbehør **[14](#page-17-0), [16](#page-19-0), [19](#page-22-0)** tilpasse enheten **[12,](#page-15-0) [14](#page-17-0), [15](#page-18-0)** toner **[14](#page-17-0)** TracBack **[8](#page-11-0)** trening **[14](#page-17-0)** tripcomputer **[5](#page-8-0), [9](#page-12-0)** turinformasjon, vise **[5](#page-8-0), [9](#page-12-0)** turmåleinstrumenter **[3](#page-6-0)** turplanlegger. *Du finner mer informasjon under*  ruter

## **U**

USB **[13](#page-16-0)** koble fra **[17](#page-20-0)** kontakt **[1](#page-4-0)** masselagringsmodus **[16](#page-19-0)** overføre filer **[16](#page-19-0)**

## **V**

varsler **[6,](#page-9-0) [10](#page-13-0)** veipunkter **[7,](#page-10-0) [9](#page-12-0)** lagre **[7](#page-10-0)** navigere **[7](#page-10-0)** projisere **[7](#page-10-0)** redigere **[7](#page-10-0)** slette **[7](#page-10-0)** VIRB fjernkontroll **[10,](#page-13-0) [12](#page-15-0)** vær **[9](#page-12-0)**

## **W**

WAAS **[13](#page-16-0)** Wi‑Fi **[6](#page-9-0)** koble til **[6](#page-9-0), [13](#page-16-0)** widgets **[6](#page-9-0)**

# support.garmin.com

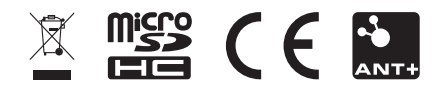

Juli 2019 190-02336-10\_0A